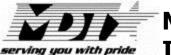

Montana Department of Transportation Information Services Division

# Manage ROW Parcel Documents User's Manual

Version 1.0.0 April 2016

# **Table Of Contents**

| 1. Overview                             | 1  |
|-----------------------------------------|----|
| 2. Main Form                            |    |
| 3. General Operations                   | 5  |
| 3.1 Start Manage ROW Parcel Documents   |    |
| 4. Build a New ROW Parcels Book         | 7  |
| 5. Load an Existing ROW Parcels Book    | 37 |
| 6. View ROW Parcels Book Information    | 41 |
| 7. Add/Edit Parcels Operations          | 45 |
| 8. Modifying Parcel Exhibit Pages       | 51 |
| 9. Modifying Parcel Conveyance Document |    |
| 10. Printing Check Plots                |    |
| 11. Publish Parcel Documents            | 69 |

### 1. Overview

The MDT Right of Way Bureau is responsible for the acquisition of land in support of the department's mission of creating and maintaining the state's highway transportation infrastructure.

The program described in this document has been designed to increase the efficiency & accuracy of the parcel document publication process and streamline the publication of Right of Way acquisition documents.

The MDT Manage ROW Parcel Documents program allows MDT Right-of-Way design staff to Manage Creation and Publication of Right-of-Way Parcel for access by MDT Right-of-Way.

# 2. Main Form

When the program is first started, the user is presented with the "main" form shown below. This is where all actions start.

| Manage ROW Parcel Documents (<br>Options Utilities Help | (version 1.0.0)                     |                                  |                                  |                              |                         |
|---------------------------------------------------------|-------------------------------------|----------------------------------|----------------------------------|------------------------------|-------------------------|
| A CONTRACTOR OF A                                       |                                     |                                  |                                  |                              |                         |
| Current Book Information                                |                                     |                                  |                                  | - [                          | Exit                    |
| Book File:                                              |                                     |                                  |                                  | Load Book                    |                         |
| District:                                               |                                     | Project                          |                                  | Build New Book               |                         |
| DMS Directory                                           |                                     | Units:                           |                                  |                              |                         |
| Manage Parcel Documents Print Par                       | cel Exhibit Check Plots   Publish P | arcel Documents   Un-Publish Par | cel Documents   Close Project Pa | rcels   Parcel Documents St. | ⊣<br>atus Information   |
| -ParcelInformation                                      |                                     | Selected Parcel Conveyance       | •                                |                              |                         |
| Select Book Parcel Below:                               |                                     | Document File Location           |                                  |                              |                         |
|                                                         | <u></u>                             | Document File Name:              |                                  |                              |                         |
| Parcel Status:                                          |                                     | Document ne mane.                | . 1                              | a a 1                        |                         |
|                                                         |                                     |                                  | Remove<br>Document File          | Save Document<br>File        | Select<br>Document File |
| Delete Parcel Edit Parc                                 | el Add Parcel(s)                    |                                  |                                  |                              | -                       |
|                                                         |                                     |                                  |                                  |                              |                         |
| -Selected Parcel Exhibits Information                   | ation:                              |                                  |                                  |                              |                         |
| Edit Current Parcel Exhibits                            | Current Exhibits Page Info          | ormation                         |                                  |                              |                         |
| Insert After Current Page                               | Design File Location:               |                                  |                                  |                              |                         |
| Save Current Page                                       | Design File Name:                   |                                  |                                  |                              |                         |
| Delete Current Page                                     | Fence Coordinates                   |                                  |                                  |                              | Select Exhibit          |
| Reorder Pages                                           |                                     | Г К                              | ep Fence                         |                              | Design File             |
| neuluerrayes                                            | 4                                   |                                  | Sheet 3                          |                              | 10                      |
| Page Of                                                 | - Und                               | ate MicroStation Fence           | Sheet 2<br>Sheet 1               |                              |                         |
| Page Of                                                 |                                     |                                  |                                  |                              |                         |

The main form has menu options as follows.

#### Menus

File Options Utilities Help

There are four main level menus that are displayed.

There are one or more options that are displayed under each menu item. The following shows the main menu items and the sub-items for each.

#### File Menu

| Option                   | Description                                                        |
|--------------------------|--------------------------------------------------------------------|
| Book ><br>Load Book      | Allows for selection of an existing ROW parcels book to be opened. |
| Book ><br>Build New Book | Allows for building a new ROW parcels book.                        |
| Exit                     | Closes the application.                                            |

### **Options Menu**

| Option       | Description                                                                                                    |
|--------------|----------------------------------------------------------------------------------------------------|
| User Options | Opens form for editing user's default "Plotter", "District", "Prompt<br>Before Making Changes" or "Prompt To Send Email Notifications"<br>options settings. |

#### **Utilities Menu**

| Option                                                                       | Description                                                                                               |
|------------------------------------------------------------------------------|----------------------------------------------------------------------------------------------------|
| View ROW Parcel Docs<br>Update Requests                                      | Opens form displaying the ROW Parcel Documents Update Requests in the Request Queue.                      |
| List ROW Parcels Book<br>Parcels Conveyance<br>Document and Exhibit<br>Pages | Creates text file containing current ROW Parcels Book Parcel<br>Conveyance and Exhibit Pages information. |

### Help Menu

| Option                               | Description                                                                                                    |
|--------------------------------------|----------------------------------------------------------------------------------------------------|
| About Manage ROW<br>Parcel Documents | Opens form displaying information about the Manage ROW Parcel Documents Application, including Version and Support contact information. |
| View User's Manual                   | Opens the PDF version of the Manage ROW Parcel Documents<br>User's Manual                                                               |

# 3. General Operations

### 3.1 Start Manage ROW Parcel Documents

Click on the Manage ROW Parcel Docs shortcut (shown below) in the *All Programs*  $\rightarrow$  *MDT Engineering Applications* program group on your computer to start the MDT Manage ROW Parcel Documents program.

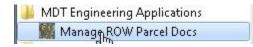

The Manage ROW Parcel Documents main form will be displayed as shown below.

| urrent Book Information                                                                               |                                     |                                                                                                    |                                                                          |                             | Exit                          |
|----------------------------------------------------------------------------------------------------|-------------------------------------|----------------------------------------------------------------------------------------------------|--------------------------------------------------------------------------|-----------------------------|-------------------------------|
| Book File:                                                                                            |                                     |                                                                                                    |                                                                          | Load Book                   |                               |
| District:                                                                                             |                                     | Project                                                                                                    |                                                                          | Build New Book              |                               |
| DMS Directory                                                                                         |                                     | Units:                                                                                                    |                                                                          |                             |                               |
| lanage Parcel Documents Print P.<br>Parcel Information<br>Select Book Parcel Below:<br>Parcel Status: | arcel Exhibit Check Plots   Publish | Parcel Documents Un-Publish F<br>Selected Parcel Conveyanc<br>Document File Location<br>Document File Name: | arcel Documents   Close Project Par<br>e Document Information:<br>Remove | cels   Parcel Documents Sta | tus Information )<br>Select   |
| Delete Parcel Edit Par                                                                                |                                     |                                                                                                    | Document File                                                            | File                        | Document File                 |
| Selected Parcel Exhibits Infor                                                                        |                                     | 5 D2 - K20                                                                                                  |                                                                          |                             |                               |
| Edit Current Parcel Exhibits                                                                          | Current Exhibits Page I             | ntormabon                                                                                                   |                                                                          |                             |                               |
| Save Current Page                                                                                     | Design File Name:                   |                                                                                                    |                                                                          |                             |                               |
|                                                                                                    | Fence Coordinates                   | Ē                                                                                                    | Keep Fence<br>Sheet 3                                                    |                             | Select Exhibit<br>Design File |
| Delete Current Page<br>Reorder Pages                                                                  |                                     |                                                                                                    | Sheet 2                                                                  |                             |                               |

After the main form completes loading the next steps are to either build a new ROW Parcels book (Build New Book) or load an existing ROW Parcels book (Load Book).

## 4. Build a New ROW Parcels Book

To build a new ROW Parcels book, select the **Build New Book** button as shown below.

| urrent Book Information                                   |                                   |                                                                   |                         |                             | Exit                    |
|-----------------------------------------------------------|-----------------------------------|-------------------------------------------------------------------|-------------------------|-----------------------------|-------------------------|
| Book File:                                                |                                   |                                                                   |                         | Load Book                   |                         |
| District:                                                 |                                   | Project                                                           |                         | Build New Book              |                         |
| DMS Directory                                             |                                   | Units:                                                            |                         |                             |                         |
| lanage Parcel Documents   Print Par<br>Parcel Information | cel Exhibit Check Plots   Publish | n Parcel Documents   Un-Publish Par<br>Selected Parcel Conveyance |                         | rcels   Parcel Documents St | atus Information        |
| Select Book Parcel Below:                                 |                                   | Document File Location                                            |                         |                             |                         |
|                                                           |                                   | Document File Name:                                               |                         |                             |                         |
| Parcel Status:                                            |                                   |                                                                   | Remove<br>Document File | Save Document<br>File       | Select<br>Document File |
| and the second                                            | . 1                               |                                                                   | Document rile           | rne                         | Document File           |
| Delete Parcel Edit Parc                                   | el Add Parcel(s)                  |                                                                   |                         |                             |                         |
| Selected Parcel Exhibits Inform                           | ation:                            |                                                                   |                         |                             |                         |
| Edit Current Parcel Exhibits                              | Current Exhibits Page I           | nformation                                                        |                         |                             |                         |
| Insert After Current Page                                 | Design File Location:             |                                                                   |                         |                             |                         |
| Save Current Page                                         | Design File Name:                 |                                                                   |                         |                             |                         |
| Delete Current Page                                       | Fence Coordinates                 | 22501                                                             |                         |                             | Select Exhibit          |
|                                                           |                                   | ∏ Ki                                                              | eep Fence<br>Sheet 3    |                             | Design File             |
| Reorder Pages                                             |                                   |                                                                   | Sheet 2                 |                             |                         |
| Reorder Pages                                             |                                   |                                                                   | aneet 2                 |                             |                         |

Alternatively, selecting the *File* menu  $\rightarrow$  *Book* sub-item  $\rightarrow$  *Build New Book* sub-item option will start the process of building a new ROW Parcels book.

A *Build New ROW Parcels Book* form will be displayed as shown below.

| Select District Below                                                                           |               |                             |
|-------------------------------------------------------------------------------------------------|---------------|-----------------------------|
| Misequia                                                                                        | C Great Falls | C Billings                  |
| ⊂ Butte                                                                                         | C Glendive    |                             |
| elect Project Directory                                                                         | Below:        |                             |
| 855002<br>137000<br>930000                                                                      |               |                             |
|                                                                                                 |               |                             |
| elected DMS Directory                                                                           | For Project   |                             |
| elected DMS Directory                                                                           |               | ct DMS Directory For Projec |
| elected DMS Directory<br>Select The Project Uni                                                 | Sele          | ct DMS Directory For Projec |
| Select The Project Uni                                                                          | Sele          | ct DMS Directory For Projec |
|                                                                                                 | Sele          | ct DMS Directory For Projec |
| Select The Project Uni<br>• English<br>• Metric                                                 | Sele          | 1                           |
| Select The Project Uni<br>C English<br>Metric<br>Validation Errors:<br>Project is not selected. | Sele          | 1                           |
| Select The Project Uni<br>English<br>Metric<br>Validation Errors:<br>Project is not selected.   | Sele          | 1                           |
| English                                                                                         | Sele          | 1                           |

The users default district will be selected when the form opens. For the above example, the default district was Missoula. To build a new book for a project in a different district select the desired district option in the Select District Below section at the top of the form.

The existing projects in the Draft Deeds share for the selected district are displayed in the list box under the Select Project Directory Below: label, as shown above.

Next, select the desired project for the new book from the list of projects, as shown below.

| elect District Below                                                      |                |                         |         |
|---------------------------------------------------------------------------|----------------|-------------------------|---------|
| Missoula                                                                  | C Great Falls  | C Billings              |         |
| C Butte                                                                   | C Glendive     |                         |         |
| lect Project Directory                                                    | Below:         |                         |         |
| 55002                                                                     |                |                         |         |
| 137000<br>330000 N                                                        |                |                         |         |
| 130000                                                                    |                |                         |         |
| 15                                                                        |                |                         |         |
| 45                                                                        |                |                         |         |
| 45                                                                        |                |                         |         |
| 45                                                                        |                |                         |         |
| 45                                                                        |                |                         |         |
| νς                                                                        |                |                         |         |
|                                                                           | For Project    |                         |         |
| 75                                                                        |                | Jact DMS Directory For  | Proie   |
|                                                                           |                | elect DMS Directory For | r Proje |
|                                                                           |                | lect DMS Directory For  | r Proje |
| elected DMS Directory                                                     | Se             | lect DMS Directory For  | r Proje |
| elected DMS Directory                                                     | Se             | lect DMS Directory For  | r Proje |
| elected DMS Directory                                                     | Se             | elect DMS Directory For | r Proje |
| elected DMS Directory<br>Select The Project Unit<br>© English             | Se<br>ts Below | 1                       |         |
| elected DMS Directory<br>Select The Project Unit                          | Se<br>ts Below | elect DMS Directory For |         |
| elected DMS Directory<br>Select The Project Unit<br>© English             | Se<br>ts Below | 1                       |         |
| elected DMS Directory<br>Select The Project Unit<br>© English<br>© Metric | Se<br>ts Below | 1                       |         |
| elected DMS Directory<br>Select The Project Unit<br>© English             | Selow C        | 1                       |         |

Next, click the **Select DMS Directory For Project** button to select the DMS Directory for the project. (The DMS directory must be provided by the user in order for the system to be able to find the reference files attached to the ROW Exhibit design files.)

| elect District Below                                                   |               | A New York                  |
|------------------------------------------------------------------------|---------------|-----------------------------|
| Missoula                                                               | C Great Falls | C Billings                  |
| C Butte                                                                | C Glendive    |                             |
| elect Project Directory                                                | Below:        |                             |
| 355002<br>137000                                                       |               |                             |
| 330000                                                                 |               |                             |
|                                                                        |               |                             |
|                                                                        |               |                             |
|                                                                        |               |                             |
|                                                                        |               |                             |
|                                                                        |               |                             |
| elected DMS Directory                                                  | For Project   |                             |
|                                                                        |               |                             |
|                                                                        | Sel           | ect DMS Directory For Proje |
|                                                                        | Sel           | ect DMS Directory For Proje |
|                                                                        |               | ect DMS Directory For Proje |
| Select The Project Unit                                                |               | ect DMS Directory For Proje |
| 100                                                                    |               | ect DMS Directory For Proje |
| Select The Project Unit                                                |               | ect DMS Directory For Proje |
| 100                                                                    | ts Below      | Incel Add Parcels           |
| English                                                                | ts Below      | 1                           |
| <ul> <li>English</li> <li>Metric</li> </ul>                            | ts Below      | 1                           |
| English     Metric                                                     | ts Below      | 1                           |
| English     Metric alidation Errors:                                   | ts Below      | 1                           |
| <ul> <li>English</li> <li>Metric</li> </ul>                            | ts Below      | 1                           |
| English     Metric                                                     | ts Below      | 1                           |
| <ul> <li>English</li> <li>Metric</li> <li>alidation Errors:</li> </ul> | ts Below      | 1                           |
| C Metric                                                               | ts Below      | 1                           |
| English                                                                | ts Below      | 1                           |

The *Select DMS Directory For Exhibits Reference Files* form is displayed, as shown below.

| nter DMS Directory Here><br>elect DMS Directory Below:                                                                                              | 7930000     |
|----------------------------------------------------------------------------------------------------|-------------|
| '918000       '919000       '920000       '921000       '922000       '923000       '923000       '924000       '925000       '926000       '927000 | 7930000     |
| 7928000<br>7929000<br>7930000                                                                                                    | Cancel Okay |

The *Enter DMS Directory Here*  $\rightarrow$  text entry box will be pre-populated with the selected Project from the previous form. A list of existing DMS directories is displayed under the Select DMS Directory Below: label. The DMS directory in the list that is closest to the text entered into the *Enter DMS Directory Here*  $\rightarrow$  text box will be displayed and selected in the list of DMS directories. If not match is found then no selection will be highlighted in the list.

Find and select the DMS Directory for the project in the list. The selected DMS directory is displayed in the text box under the *Selected DMS Directory:* label.

Once the proper DMS Directory for the project has been selected, select the **Okay** button to continue, as shown below.

| Enter DMS Directory Here>                                                                       | 7930000                 |
|-------------------------------------------------------------------------------------------------|-------------------------|
| Select DMS Directory Below:                                                                     | Selected DMS Directory: |
| 7918000<br>7919000<br>7920000<br>7921000<br>7922000<br>7923000<br>7924000<br>7925000<br>7926000 | 7930000                 |
| 7927000<br>7928000<br>7929000<br>7930000                                                        | Cancel Okay             |

The *Build New ROW Parcels Book* form will be re-displayed with the selected DMS directory for the project displayed, as shown below:

| elect District Below                                        |               |                           |
|-------------------------------------------------------------|---------------|---------------------------|
| Missoula                                                    | C Great Falls | C Billings                |
| C Butte                                                     | C Glendive    |                           |
| -last Basiant Directory                                     | Dalaua        |                           |
| elect Project Directory<br>855002                           | DERUW.        |                           |
| 137000                                                      |               |                           |
| 930000                                                      |               |                           |
| 330000                                                      |               |                           |
| 330000                                                      |               |                           |
| 330000                                                      |               |                           |
| 330000                                                      |               |                           |
|                                                             |               |                           |
| elected DMS Directory                                       |               |                           |
| elected DMS Directory                                       |               | ect DMS Directory For Pro |
|                                                             |               | ect DMS Directory For Pro |
| elected DMS Directory                                       | Sele          | ect DMS Directory For Pro |
| Selected DMS Directory<br>1930000<br>Select The Project Uni | Sele          | ect DMS Directory For Pro |
| Selected DMS Directory<br>1930000                           | Sele          | ect DMS Directory For Pro |

Next, select the units for the project in the *Select The Project Units Below* section at the bottom of the form. In the example above the units are left at the default English value.

Next, select the **Add Parcels** button as shown below to add parcels to the new book.

| elect District Below                                                  |               |                               |
|-----------------------------------------------------------------------|---------------|-------------------------------|
| • Missoula                                                            | C Great Falls | C Billings                    |
| C Butte                                                               | C Glendive    |                               |
| elect Project Directory                                               | Below:        |                               |
| 55002                                                                 |               |                               |
| 37000                                                                 |               |                               |
| 30000                                                                 |               |                               |
| 30000                                                                 |               |                               |
| 30000                                                                 |               |                               |
| 30000                                                                 |               |                               |
|                                                                       |               |                               |
| lected DMS Directory                                                  |               |                               |
| elected DMS Directory                                                 |               | ct DMS Directory For Project  |
| <b>lected DMS Directory</b><br>30000                                  | Sel           | ect DMS Directory For Project |
| elected DMS Directory<br>30000                                        | Sel           | ct DMS Directory For Project  |
| elected DMS Directory<br>30000<br>Select The Project Uni<br>© English | Sel           | ect DMS Directory For Project |

Next, you will be prompted to select the location and name for the ROW Parcels book file to be saved as, as shown below.

| Select Location and                                                                                                    | Enter Name for File to be Saved As |                                                  |                                                                 |
|----------------------------------------------------------------------------------------------------|------------------------------------|--------------------------------------------------|-----------------------------------------------------------------|
| 🖉 🖉 🖡 🕨 Col                                                                                                    | mputer 🕨 Local Disk (C:) 🕨 DGN     | •                                                | ← 🍫 Search DGN                                                  |
| Organize 🔻 Nev                                                                                                    | w folder                           |                                                  | i 💷 🔹 📢                                                         |
| 📃 Recent Places                                                                                                    |                                    | <ul> <li>Name</li> </ul>                         | Date modified Type Size                                         |
| 🥽 Libraries                                                                                                    |                                    | <ul> <li>Baved</li> <li>■ plotreqtest</li> </ul> | 3/29/2016 11:11 PM File folder<br>3/18/2016 3:37 PM File folder |
| <ul> <li>Computer</li> <li>mdtisdapps (\'</li> <li>Local Disk (C:)</li> <li>51b0aa1d74k</li> <li>BentleyDowr</li> <li>CS</li> <li>DGN</li> <li>plotreqtest</li> </ul> | bb8baf05d7<br>nloads               | test-req-file                                    | 3/18/2016 3:37 PM File folder                                   |
| pionequest                                                                                                    |                                    | • (                                              | m                                                               |
| File name:                                                                                                    | 7930000ROPED001.rwpb               |                                                  |                                                                 |
| Save as type:                                                                                                    | ROW Parcels Documents ook (*.n     | wpb)                                             |                                                                 |
| 🕤 Hide Folders                                                                                                    |                                    |                                                  | Save Cancel                                                     |

The File name will be pre-populated with a file name following DMS file naming standards, starting with the DMS directory for the project followed by the RO workgroup and the PED (Parcel Exhibit and Conveyance Document) class and ending with the ROW Parcels Book file extension (.rwpb), as shown above.

After selecting the desired location and file name select the **Save** button to save the selection and continue the Build New Book operations.

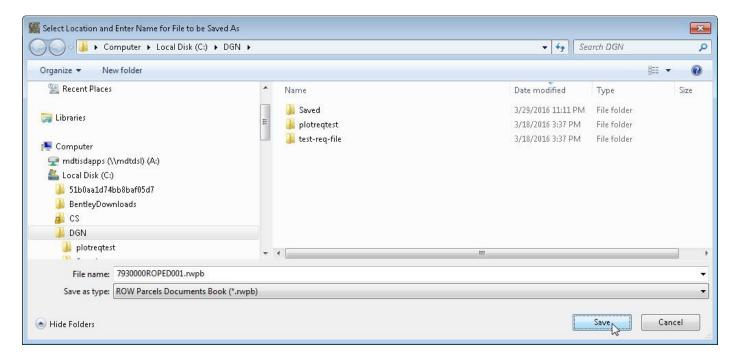

Next, the *Add Parcels To New Book* form will be displayed, as shown below.

| urrent DMS Directory For Project<br>sisting Parcels: | 7930000                                             |                                  |                      |
|------------------------------------------------------|-----------------------------------------------------|----------------------------------|----------------------|
|                                                      | Selected Parcel Description                         | Select Parcel Select Parcel Desc | ription Below:       |
|                                                      | Enter Grantor/Grantee New Parcel ID: Add New Parcel | >>                               |                      |
|                                                      |                                                     | Cancel                           | Add Exhibit<br>Pages |

This form is used to define the parcels for the new book being created.

To add parcels first select the **Select Parcel** button, as shown below:

Manage ROW Parcel Documents User's Manual

| cted Parcel Description | Select Pa | rcel Descrip | tion Below:          |
|-------------------------|-----------|--------------|----------------------|
|                         |           |              |                      |
|                         | tee>>     |              |                      |
|                         | C         | ancel        | Add Exhibit<br>Pages |
|                         | ParceIID: | dNewParcel   |                      |

A *Select Parce* form will be displayed as shown below.

| Select Parcel                 |                                |
|-------------------------------|--------------------------------|
| Parcel Selection Method       |                                |
| Get Parcel From ROW Par     ■ | cels Database                  |
| C Manually Enter Parcel       |                                |
| Get Parcel From ROW Parce     | els D atabase                  |
|                               | < Enter Parcel To Find In List |
| Select Parcel Below:          | Selected Parcel:               |
| 1                             |                                |
| 2 3 4                         |                                |
| 4<br>4L1                      |                                |
| 4L2                           |                                |
|                               |                                |
|                               |                                |
|                               |                                |
|                               |                                |
|                               |                                |
| ÷                             |                                |

Using this form the user can identify the Parcel number by either selecting from the parcels stored in the ROW Parcels database or by manually entering the parcel number.

The *Get Parcel From Parcels Database* option is selected by default. When this option is selected the parcels stored in the ROW Parcels database are displayed in the list below the *Selected Parcel Below:* label, as shown above.

The user can start entering the desired Parcel number to find in the list into the text box next to the *Enter Parcel to Find In List* label and the entered value will be searched for and selected in the list, as shown below.

| Select Parcel              |                                |
|----------------------------|--------------------------------|
| Parcel Selection Method    |                                |
| Get Parcel From ROW Parcel | cels Database                  |
| C Manually Enter Parcel    |                                |
| Get Parcel From ROW Parce  | els D atabase                  |
| 1                          | < Enter Parcel To Find In List |
| Select Parcel Below:       | Selected Parcel:               |
| 1                          | 1                              |
| 2<br>3<br>4<br>4L1<br>4L2  |                                |
|                            |                                |
|                            |                                |
|                            | 0                              |
|                            | Cancel Okay                    |

The selected parcel number is displayed in the text box under the **Selected Parcel** label, as shown above.

Alternatively, the user can select the *Manually Enter Parcel* option and enter the Parcel number in the text box, as shown below.

| Select Parcel                          | - • •   |
|----------------------------------------|---------|
| Parcel Selection Method                |         |
| C Get Parcel From ROW Parcels Database |         |
| Manually Enter Parcel                  |         |
| Manually Enter Parcel                  |         |
| Enter Parcel> 1                        |         |
|                                        |         |
| 45                                     |         |
|                                        |         |
|                                        |         |
|                                        |         |
|                                        |         |
|                                        |         |
|                                        |         |
|                                        |         |
|                                        |         |
| Cance                                  | el Okay |
|                                        | ///     |

After selecting the Parcel number select the **Okay** button to continue, as shown below.

| Select Parcel             |                                |
|---------------------------|--------------------------------|
| Parcel Selection Method   |                                |
| Get Parcel From ROW Pare  | cels Database                  |
| C Manually Enter Parcel   |                                |
| Get Parcel From RO₩ Parce | els D atabase                  |
| 1                         | < Enter Parcel To Find In List |
| Select Parcel Below:      | Selected Parcel:               |
|                           | 1                              |
| 2<br>3<br>4<br>4L1<br>4L2 |                                |
| 1                         | Cancel Cancel                  |

The program will then return to the *Add Parcels To New Book* form with the selected Parcel number populated, as shown below.

| urrent DMS Directory For Project 793<br>xisting Parcels: | Define New Parcel           |                    |                      |
|----------------------------------------------------------|-----------------------------|--------------------|----------------------|
|                                                          | Selected Parcel             | Select Parcel      |                      |
|                                                          | S Sected Parcel Description | Select Parcel Desc | ription Below:       |
|                                                          | Enter Grantor/Grantee       | ->>                |                      |
|                                                          | New Parcel ID:              |                    |                      |
| alidation Errors:                                        |                             | Cancel             | Add Exhibit<br>Pages |

Next, select the parcel description from the dropdown list of available parcel descriptions, as shown below.

| Current DMS Directory For Project 79300 | 100                         |                     |                      |       |
|-----------------------------------------|-----------------------------|---------------------|----------------------|-------|
| Existing Parcels:                       | Define New Parcel           |                     |                      |       |
|                                         | Selected Parcel             |                     |                      |       |
|                                         | 1                           | Select Parcel       |                      |       |
|                                         | Selected Parcel Description | Select Parcel Descr | iption Below:        |       |
|                                         | ACQ                         | ACQ                 | •                    |       |
|                                         | 19762                       | ACQ<br>EASE         | Irrigation, Access,  | Roadw |
|                                         | Enter Grantor/Grantee>>     | REM 🔓<br>CONDRW     | =                    |       |
|                                         | New Parcel ID: Parcel-1_ACQ | CONDEASE<br>CORR    |                      |       |
|                                         | Add New Parcel              | RESS<br>LEGDESC     | -                    |       |
|                                         |                             | Cancel              | Add Exhibit<br>Pages |       |

Note that an explanation of the parcel description selected in the dropdown is displayed near the dropdown list to help the user in choosing the proper description.

After selecting the desired parcel description from the dropdown list the description is displayed in the *Selected Parcel Description* text box, as shown below.

| Current DMS Directory For Project 79 | 30000                                                   |                                  |  |
|--------------------------------------|---------------------------------------------------------|----------------------------------|--|
| xisting Parcels:                     | Define New Parcel                                       |                                  |  |
|                                      | Selected Parcel                                         | 1                                |  |
|                                      | 1                                                       | Select Parcel                    |  |
|                                      | Selected Parcel Description                             | Select Parcel Description Below: |  |
|                                      | EASE                                                    | EASE                             |  |
|                                      | Enter Grantor/Grantee -<br>New Parcel ID: Parcel-1_EASI | ,<br>                            |  |
|                                      | Add New Parcel                                          |                                  |  |

If desired the Grantor or Grantee name can be entered in the *Enter Grantor/Grantee -- >>* text box shown above. In this example it is left blank as it is not required. After setting the required Parcel number and Parcel Description the **Add New Parcel** is enabled.

Next, select the **Add New Parcel** button to complete saving the new parcel, as shown below.

| Current DMS Directory For Project 793 | 30000                                                            |                    |                |
|---------------------------------------|------------------------------------------------------------------|--------------------|----------------|
| xisting Parcels:                      | Define New Parcel                                                |                    |                |
|                                       | Selected Parcel                                                  |                    |                |
|                                       | 1                                                                | Select Parcel      |                |
|                                       | Selected Parcel Description                                      | Select Parcel Desc | ription Below: |
|                                       | EASE                                                             | EASE               |                |
|                                       |                                                                  |                    |                |
|                                       | Enter Grantor/Grantee New Parcel ID: Parcel-1_EAS Add New Parcel | 1.0 H              |                |

The new parcel will be added to the book and displayed in the *Exiting Parcels* list, as shown below.

| 🎆 Add Parcels To New Book                |                                                                           |                                       |
|------------------------------------------|---------------------------------------------------------------------------|---------------------------------------|
| Current DMS Directory For Project 793000 | 0                                                                         |                                       |
| Existing Parcels:<br>Parcel-1_EASE       | _ Define New Parcel<br>Selected Parcel                                    | · · · · · · · · · · · · · · · · · · · |
| 6                                        | 1                                                                         | Select Parcel                         |
|                                          | Selected Parcel Description                                               | Select Parcel Description Below:      |
|                                          | EASE                                                                      | EASE                                  |
|                                          | Enter Grantor/Grantee -<br>New Parcel ID: Parcel-1_EASI<br>Add New Parcel |                                       |
|                                          |                                                                           | Cancel Add Exhibit Pages              |

The user can continue adding new parcels as necessary by following the same steps as outlined above (Select Parcel number, Select Parcel Description, enter Grantor\Grantee if desired, select Add New Parcel button).

The Other Parcel Description option allows the user to enter a description that does not match any of the descriptions in the list. To enter other descriptions select the *Other* Parcel Description and an *Enter Other Description -- >>* text box will be displayed for use in entering the other parcel description, as shown below.

| Current DMS Directory For Project 793                                 | 0000                                                 |                                        |
|-----------------------------------------------------------------------|------------------------------------------------------|----------------------------------------|
| <b>xisting Parcels:</b><br>Parcel-1_EASE<br>Parcel-2_ACQ_Some-Grantor | Define New Parcel<br>Selected Parcel                 |                                        |
| alcerz_Acg_Joinerananoi                                               | 3                                                    | Select Parcel                          |
|                                                                       | Selected Parcel Description                          | Select Parcel Description Below: OTHER |
|                                                                       | Some-Other-Description                               |                                        |
|                                                                       | Enter Other Description>><br>Enter Grantor/Grantee>> | Some-Other-Description I               |
|                                                                       | New Parcel ID: Parcel-3_Some-O                       | ther-Description                       |
|                                                                       | Add New Parcel                                       |                                        |
|                                                                       |                                                      | Cancel Add Exhibit<br>Pages            |

When done adding all of the desired parcels, select the **Add Exhibit Pages** button to continue the Build New Book process, as shown below.

| Current DMS Directory For Project [793     | 30000                                                |                                       |  |
|--------------------------------------------|------------------------------------------------------|---------------------------------------|--|
| xisting Parcels:                           | Define New Parcel                                    |                                       |  |
| Parcel-1_EASE<br>Parcel-2_ACQ_Some-Grantor | Selected Parcel                                      | · · · · · · · · · · · · · · · · · · · |  |
| Parcel-3_Some-Other-Description            | 3                                                    | Select Parcel                         |  |
|                                            | Selected Parcel Description                          | Select Parcel Description Below:      |  |
|                                            | Some-Other-Description                               | OTHER -                               |  |
|                                            | Enter Other Description>><br>Enter Grantor/Grantee>> | Some-Other-Description                |  |
|                                            | New Parcel ID: Parcel-3_Some-O                       | ther-Description                      |  |
|                                            | Add New Parcel                                       |                                       |  |

The *Build Exhibits Pages For New Book* form will be displayed, as shown below.

| Reset<br>Sheets           | Selected   | Exhibit Design File      |           |        | Select Exhi<br>Design Fil  |
|---------------------------|------------|--------------------------|-----------|--------|----------------------------|
| Sheet 3                   | Exhibits P | ages for Selected Parcet |           |        |                            |
| Sheet 2                   | Page No.   | File Name                | Sheet No. |        |                            |
| Sheet 1                   |            |                          |           |        |                            |
|                           |            |                          |           |        |                            |
| Save Selected<br>Sheet To |            |                          |           |        |                            |
| elected Parcel            |            |                          |           |        |                            |
|                           |            |                          |           | Cancel | Add Conveyand<br>Documents |
| lation Errors:            |            |                          |           | Book U | nits: English              |

To add Exhibit pages to a parcel first select the parcel from the dropdown under the *Select Book Parcel Below* label at the top of the form, as shown below.

| elect Book Parcel Be                          |            | -                        |           |        |                              |
|-----------------------------------------------|------------|--------------------------|-----------|--------|------------------------------|
| arcel-2_ACQ_Some-Gra<br>arcel-3_Some-Other-De | intor      |                          |           |        | Select Exhibi<br>Design File |
| Sheet 3                                       | Exhibits P | ages for Selected Parcet |           |        |                              |
| Sheet 2                                       | Page No.   | File Name                | Sheet No. | ]      |                              |
|                                               |            |                          |           |        |                              |
| Sheet 1                                       |            |                          |           |        |                              |
| Save Selected                                 |            |                          |           |        |                              |
| Sheet To<br>Selected Parcel                   |            |                          |           |        |                              |
|                                               | 1          |                          |           | Cancel | Add Conveyanc<br>Documents   |
| idation Errors:                               |            |                          |           | Book U | nits: English                |
| hibit Design File is blan                     | k.         |                          |           |        |                              |
| arcel is blank.                               |            |                          |           |        |                              |

After selecting the parcel, click the **Select Exhibit Design File** button to select the Exhibit design file for the parcel from the Draft Deeds share, as shown below.

| rcel-1_EASE                                 |                      | <b>_</b>                 |           |        |                            |
|---------------------------------------------|----------------------|--------------------------|-----------|--------|----------------------------|
| Reset<br>Sheets                             | Selected E           | Exhibit Design File      |           |        | Select Exhib               |
| Sheet 3                                     | -   '<br>Exhibits Pa | ages for Selected Parcet |           |        | Design File                |
| Sheet 2                                     | Page No.             | File Name                | Sheet No. |        |                            |
| Sheet 1                                     |                      |                          |           |        |                            |
| oncori                                      |                      |                          |           |        |                            |
| Save Selected                               |                      |                          |           |        |                            |
| Sheet To<br>Selected Parcel                 |                      |                          |           |        |                            |
|                                             | 1                    |                          |           | Cancel | Add Conveyanc<br>Documents |
|                                             |                      |                          |           | Book U | Inits: English             |
| idation Errors:<br>hibit Design File is bla |                      |                          |           |        |                            |

A *Select Exhibit Design File* form will be displayed with the path set to the project folder on the Draft Deeds share, as shown below.

| 🖁 Select Exhibit Design File                                                                                                    | ▶ ROWTest ▶ | ROW > Draft-Deeds > DISTR                            | ICT-1-MISSOULA 🕨 7930000 🕨                                                                        |                                                                  | <b>- - + j</b> | Search 793  | 0000        |                      |    |
|----------------------------------------------------------------------------------------------------|-------------|------------------------------------------------------|---------------------------------------------------------------------------------------------------|------------------------------------------------------------------|----------------|-------------|-------------|----------------------|----|
| Organize 🔻 New folder                                                                                                    |             |                                                      |                                                                                                   |                                                                  |                |             | • 33        |                      | (? |
| <ul> <li>GreatFalls</li> <li>Havre</li> <li>Helena</li> <li>ITAppDoc</li> <li>ITSysData</li> <li>Kalispell</li> <li>Lewistown</li> <li>MDT</li> <li>MDTScan</li> <li>MilesCity</li> <li>Missoula</li> <li>MSU</li> <li>TempStore</li> <li>Admin</li> </ul> |             | Name<br>PARCEL_1<br>PARCEL_2<br>PARCEL_3<br>PARCEL_4 | Date modified<br>3/23/2016 8:32 AM<br>3/23/2016 8:32 AM<br>3/23/2016 8:32 AM<br>3/23/2016 8:32 AM | Type<br>File folder<br>File folder<br>File folder<br>File folder |                | Size        |             |                      |    |
| File name:                                                                                                    |             |                                                      |                                                                                                   |                                                                  | •              | ROW Exhibit | :s Design F | iles (*.dj<br>Cancel |    |

Browse to the desired Exhibit design file and select the file and then select the **Open** button to complete the design file selection, as shown below.

| Select Exhibit Design File | ▶ ROW ▶ Draft-Deeds ▶ DISTRICT | -1-MISSOULA > 7930000 > PA | RCEL_1 🗸 🎸         | Search PARCE | 11 C                | ×          |
|----------------------------|--------------------------------|----------------------------|--------------------|--------------|---------------------|------------|
| Organize 🔻 New folder      |                                |                            |                    | 1            | ≡ - 🗇 🤅             |            |
| 📕 Jake 🔦                   | Name                           | Date modified              | Туре               | Size         |                     |            |
| 🎍 Jay<br>퉲 Kayme           | 2930000ROEXH001_P1.DGN         | 6/3/2015 2:43 PM           | Bentley MicroStati | 153 KB       |                     |            |
| 🗿 Marija                   |                                |                            |                    |              |                     |            |
| 🕌 Rick                     |                                |                            |                    |              |                     |            |
| B ROW                      |                                |                            |                    |              |                     |            |
| Draft-Deeds                |                                |                            |                    |              |                     |            |
| DISTRICT-1-MISSOULA        |                                |                            |                    |              |                     |            |
| 6137000                    |                                |                            |                    |              |                     |            |
| 3 7930000                  |                                |                            |                    |              |                     |            |
| PARCEL_1                   |                                |                            |                    |              |                     |            |
| File name: 7930000ROEXH00  | 1.01.0.01                      |                            | •                  |              | esign Files (*.dg 🔻 | 3          |
| File name: 7930000ROEXHU   | <br>T-LT'DQIA                  |                            |                    |              | Cancel              | ]<br>]<br> |

The selected Exhibit design file is displayed in the text box next to the button, as shown below.

| Parcel-1_EASE             |            | •                        |                          |                 |                                   |
|---------------------------|------------|--------------------------|--------------------------|-----------------|-----------------------------------|
| Reset                     | Selected   | Exhibit Design File      |                          |                 |                                   |
| Sheets                    | 0W\Draft-I | Deeds\DISTRICT-1-MISSOL  | LA\7930000\PARCEL_1\7930 | 000R0EXH001_P1. | DGN Select Exhibit<br>Design File |
| Sheet 3                   | Exhibits P | ages for Selected Parcet |                          |                 |                                   |
| Sheet 2                   | Page No.   | File Name                | Sheet No.                | _               |                                   |
| Sheet 1                   |            |                          |                          |                 |                                   |
|                           |            |                          |                          |                 |                                   |
| Save Selected<br>Sheet To |            |                          |                          |                 |                                   |
| Selected Parcel           |            |                          |                          |                 |                                   |
|                           | 1          |                          |                          | Cancel          | Add Conveyance                    |

Next, select the Sheet Number in the Exhibit design file for the Exhibit page by selecting the **Sheet Number** button on the left hand side of the form, as shown above. In this example **Sheet 1** is being selected.

After selecting the Sheet Number the selected sheet number button is indicated with an asterisk (\*) as shown below.

| lect Book Parcel B                                                          | eiow.      |                          |                         |                   |                                 |
|-----------------------------------------------------------------------------|------------|--------------------------|-------------------------|-------------------|---------------------------------|
| rcel-1_EASE                                                                 |            | <b>_</b>                 |                         |                   |                                 |
| Reset                                                                       | Selected F | Exhibit Design File      |                         |                   |                                 |
| Sheets                                                                      | 0W\Draft-E | Deeds\DISTRICT-1-MISSOUL | A\7930000\PARCEL_1\7930 | 000ROEXH001_P1.DG | N Select Exhibit<br>Design File |
| Sheet 3                                                                     | Exhibits P | ages for Selected Parcet |                         |                   |                                 |
| Sheet 2                                                                     | Page No.   | File Name                | Sheet No.               | _                 |                                 |
| Sheet 2                                                                     |            |                          |                         |                   |                                 |
|                                                                             |            |                          |                         |                   |                                 |
| Save Selected                                                               |            |                          |                         |                   |                                 |
| Sheet To Sheet To Sheet To Sheet To Sheet To Sheet To Sheet To Sheet Parcel |            |                          |                         |                   |                                 |
| Selected Parcel                                                             | 1          |                          |                         |                   |                                 |
|                                                                             |            |                          |                         | Cancel            | Add Conveyance                  |

Next, click the **Save Selected Sheet To Selected Parcel** button to save the Exhibit design file information for the Exhibit Page, as shown above.

| elect Book Parcel Be        | low:        |                                |                    |                    |                              |
|-----------------------------|-------------|--------------------------------|--------------------|--------------------|------------------------------|
| arcel-1_EASE                |             | <b>_</b>                       |                    |                    |                              |
| Reset                       | Selected    | Exhibit Design File            |                    |                    |                              |
| Sheets                      | 0W\Draft-0  | Deeds\DISTRICT-1-MISSOULA\7930 | 000\PARCEL_1\79300 | DOORDEXHOO1_P1.DGN | Select Exhibi<br>Design File |
| Sheet 3                     | E xhibits P | ages for Selected Parcet       | No. 1995           |                    |                              |
|                             | Page No.    | File Name                      | Sheet No.          |                    |                              |
| Sheet 2                     | 1           | 7930000R0EXH001_P1.DGN         | N <sup>1</sup>     |                    |                              |
|                             |             |                                | 63                 |                    |                              |
|                             |             |                                |                    |                    |                              |
| Save Selected               |             |                                |                    |                    |                              |
| Sheet To<br>Selected Parcel |             |                                |                    |                    |                              |
|                             | 1           |                                |                    | Cancel             | Add Conveyance<br>Documents  |

The list displaying the *Exhibits Pages for Selected Parcel* will be updated to display the saved information, as shown above.

#### Manage ROW Parcel Documents User's Manual

The user can continue adding Exhibits pages from the selected Exhibits design file by selecting the Sheet Number for the next Exhibits page and then clicking the **Save Selected Sheet To Selected Parcel** button.

After finishing adding the desired Exhibit pages for the parcel, select another parcel from the *Select Book Parcel Below* dropdown, as shown below.

| elect Book Parcel Below:                               | 1        |                          |                   |                    |                               |
|--------------------------------------------------------|----------|--------------------------|-------------------|--------------------|-------------------------------|
| 'arcel-1_EASE                                          |          | -                        |                   |                    |                               |
| arcel-1_EASE                                           | F        |                          |                   |                    |                               |
| arcel-2 ACQ_Some-Grantor<br>arcel-3_Some-Other-Descrip |          | ages for Selected Parcet | 000\PARCEL_1\7930 | 000ROEXH001_P1.DGN | Select Exhibit<br>Design File |
|                                                        | Page No. | -<br>File Name           | Sheet No.         | 1                  |                               |
|                                                        | 1        | 7930000R0EXH001_P1.DGN   | 1                 | -                  |                               |
|                                                        | 2        | 7930000R0EXH001_P1.DGN   | 2                 |                    |                               |
|                                                        | 3        | 7930000R0EXH001_P1.DGN   | 3                 |                    |                               |
| 10 C                                                   |          |                          |                   |                    |                               |
| Save Selected<br>Sheet To<br>Selected Parcel           |          |                          |                   |                    |                               |

Next, add the Exhibits pages for the parcel in the same manner as above.

Continue adding Exhibits pages to the parcels until all Exhibits pages have been added for all parcels, as shown below.

| ct Book Parcel Be<br>el-3_Some-Other-De     |            |                                |                   |                     |                             |
|---------------------------------------------|------------|--------------------------------|-------------------|---------------------|-----------------------------|
| Reset                                       | T .        | Exhibit Design File            |                   |                     |                             |
| Sheets                                      |            | )eeds\DISTRICT-1-MISSOULA\7930 | 000\PARCEL_3\7930 | 0000ROEXH001_P3.DGN | Select Exhib<br>Design File |
|                                             | Exhibits P | ages for Selected Parcet       |                   |                     |                             |
|                                             | Page No.   | File Name                      | Sheet No.         |                     |                             |
|                                             | 1          | 7930000R0EXH001_P3.DGN         | 1                 |                     |                             |
|                                             | 2          | 7930000R0EXH001_P3.DGN         | 2                 |                     |                             |
|                                             | 3          | 7930000R0EXH001_P3.DGN         | 3                 |                     |                             |
| Save Selected<br>Sheet To<br>elected Parcel |            |                                |                   |                     |                             |
|                                             | 1          |                                |                   | Cancel              | Add Conveyance              |

Next, click the **Add Conveyance Documents** button to continue the Build New Book process, adding Conveyance documents to the parcels. After clicking the **Add Conveyance Documents** button a *Select Conveyance Documents to be Published* form will be displayed as shown below.

| 🎇 Select Conveyance Documents to be Published                                |                                                    |        |                                    |
|------------------------------------------------------------------------------|----------------------------------------------------|--------|------------------------------------|
| Select Book Parcel Below:                                                    | Save Selected Conveyance Doc<br>To Selected Parcel |        |                                    |
| Selected Conveyance Document File                                            |                                                    |        | Select Conveyance<br>Document File |
|                                                                              |                                                    | Cancel | Okay                               |
| Validation Errors:<br>Conveyance Document File is blank.<br>Parcel is blank. |                                                    |        |                                    |
|                                                                              |                                                    |        |                                    |

To add a Conveyance document to a parcel first select the parcel from the dropdown list of parcels below the *Select Book Parcel Below* label at the top of the form, as shown below.

| S ave Selected Conveyance Doc<br>T o Selected Parcel |        |                                    |
|------------------------------------------------------|--------|------------------------------------|
|                                                      |        | Select Conveyance<br>Document File |
|                                                      | Cancel | Okay                               |
|                                                      |        |                                    |
|                                                      |        |                                    |
|                                                      |        |                                    |
|                                                      |        | To Selected Parcel                 |

Next, click the **Select Conveyance Document File** button to select the desired file, as shown below.

| 🎆 Select Conveyance Documents to be Published | d |                                                    |        |                                   |
|-----------------------------------------------|---|----------------------------------------------------|--------|-----------------------------------|
| Select Book Parcel Below:                     |   |                                                    |        |                                   |
| Parcel-1_EASE                                 | • | Save Selected Conveyance Doc<br>To Selected Parcel |        |                                   |
| Selected Conveyance Document File             |   |                                                    |        |                                   |
|                                               |   |                                                    |        | elect Conveyance<br>Document File |
|                                               |   |                                                    |        | 65                                |
|                                               |   |                                                    | Cancel | Okay                              |
| Validation Errors:                            |   |                                                    |        |                                   |
| Conveyance Document File is blank.            |   |                                                    |        | *                                 |
|                                               |   |                                                    |        |                                   |
|                                               |   |                                                    |        | -                                 |
|                                               |   |                                                    |        | ii.                               |

A *Select Conveyance Document File* form will be displayed, as shown below.

| rganize 🔻 New folder                                                                                                    |   |                                                                                          |                                                                                                  |                                                                                      | 822 -                                    | - 🔟 ( |
|----------------------------------------------------------------------------------------------------|---|------------------------------------------------------------------------------------------|--------------------------------------------------------------------------------------------------|--------------------------------------------------------------------------------------|------------------------------------------|-------|
| <ul> <li>Network</li> <li>mdthq</li> <li>AppData</li> <li>AppUpload</li> <li>Billings</li> <li>Bozeman</li> <li>Butte</li> <li>Glendive</li> <li>GreatFalls</li> <li>Havre</li> <li>Helena</li> </ul> | < | Name<br>1930000_P01.DOCX<br>1930000_P02.DOCX<br>1930000_P02E_AC.docx<br>1930000_P03.DOCX | Date modified<br>6/1/2015 10:05 AM<br>8/12/2015 2:03 PM<br>3/2/2016 8:19 AM<br>7/24/2015 1:41 PM | Type<br>MS Office Word O<br>MS Office Word O<br>MS Office Word O<br>MS Office Word O | Size<br>28 KB<br>28 KB<br>28 KB<br>29 KB |       |
| Administration                                                                                                    | - |                                                                                          |                                                                                                  |                                                                                      |                                          |       |

Select the desired Conveyance document file and then click the **Open** button to continue the document selection process, as shown below.

| anize 🔻 New folder                                                                                                    |   |                        |                   |                  | :=:            | •       |
|----------------------------------------------------------------------------------------------------|---|------------------------|-------------------|------------------|----------------|---------|
|                                                                                                    | ^ | Name                   | Date modified     | Туре             | Size           |         |
| Network                                                                                                    |   | P01.DOCX               | 6/1/2015 10:05 AM | MS Office Word O | 28 KB          |         |
| 📕 mdthq                                                                                                    | - | 7930000_P02.DOCX       | 8/12/2015 2:03 PM | MS Office Word O | 28 KB          |         |
| 👱 mdtshares<br>鷆 AppData                                                                                                    | = | 🗐 7930000_P02E_AC.docx | 3/2/2016 8:19 AM  | MS Office Word O | 28 KB          |         |
| <ul> <li>AppUpload</li> <li>Billings</li> <li>Bozeman</li> <li>Butte</li> <li>Glendive</li> <li>GreatFalls</li> <li>Havre</li> <li>Helena</li> <li>Administration</li> </ul> | ÷ | · 1930000_P03.DOCX     | 7/24/2015 1:41 PM | MS Office Word O | 29 KB          |         |
| Administration                                                                                                    | + | (                      |                   |                  | ROW Conveyance | e Docur |

The program will return to the *Select Conveyance Documents to be Published* form with the selected document file displayed as shown below.

| Select Book Parcel Below:                                                                 |                                                    |                                    |
|-------------------------------------------------------------------------------------------|----------------------------------------------------|------------------------------------|
| Parcel-1_EASE                                                                             | Save Selected Conveyance Doc<br>To Selected Parcel |                                    |
| <b>Selected Conveyance Document File</b><br>TempStore\ISD\ROWTest\ROW\Draft-Deeds\DISTRIC | T-1-MISSOULA\7930000\PARCEL_1\7930000_P01.DOCX     | Select Conveyance<br>Document File |
|                                                                                           |                                                    |                                    |

Next, click the **Save Selected Conveyance Doc To Selected Parcel** button, as shown above, to save the document file information to the selected parcel.

Continue adding Conveyance documents to the other parcels by selecting the parcels one by one and adding the Conveyance document to the parcel.

| elect Book Parcel Below:                                                                        |                                                    |                               |
|-------------------------------------------------------------------------------------------------|----------------------------------------------------|-------------------------------|
| Parcel-1_EASE                                                                                   | Save Selected Conveyance Doc<br>To Selected Parcel |                               |
| arcel-1_EASE                                                                                    |                                                    |                               |
| arcel-2_ACU_Some-Grantor<br>arcel-3_Some-Other-Description >>>>>>>>>>>>>>>>>>>>>>>>>>>>>>>>>>>> |                                                    | Select Conveyan Document File |
|                                                                                                 | Car                                                | ncel Okay                     |
| alidation Errors:                                                                               |                                                    |                               |
| onveyance Document File is blank.                                                               |                                                    |                               |
|                                                                                                 |                                                    |                               |
|                                                                                                 |                                                    |                               |

Once done adding the Conveyance documents to the parcels select the **Okay** button to complete the Build New Book process, as shown below.

| Select Book Parcel Below:                                                                                                    |               | 100 000 000 000 100 1                              |          |                                    |
|----------------------------------------------------------------------------------------------------|---------------|----------------------------------------------------|----------|------------------------------------|
| Parcel-3_Some-Other-Description                                                                                                    | •             | Save Selected Conveyance Doc<br>To Selected Parcel |          |                                    |
| Selected Conveyance Document File                                                                                                    |               |                                                    |          |                                    |
| and the second second se | ISTRICT-1-MIS | SOLU 417930000\P4BCEL_317930000                    | POSDOCX  | Select Conveyance                  |
| TempStore\ISD\ROWTest\ROW\Draft-Deeds\DI                                                                                                    | ISTRICT-1-MIS | SOULA\7930000\PARCEL_3\7930000_                    | P03.DOCX | Select Conveyance<br>Document File |

The Build New Book process will be completed with the new book built. The program will load the newly built book, displaying the book information in the main form as shown below.

| urrent Book Information           |                                 |                                     |                                  |                            | Exit                    |
|-----------------------------------|---------------------------------|-------------------------------------|----------------------------------|----------------------------|-------------------------|
| Book File: C:\DGN\7930000R        | OPED001.rwpb                    |                                     |                                  | Load Book                  | Exit                    |
| District: DISTRICT-1-MISSO        | ULA                             | Project 7930000                     |                                  | Build New Book             | 1                       |
| DMS Directory 7930000             |                                 | Units: English                      |                                  | and 10 Mar                 |                         |
| anage Parcel Documents Print Parc | el Exhibit Check Plots   Publis | h Parcel Documents   Un-Publish Par | cel Documents   Close Project Pa | rcels   Parcel Documents S | tatus Information       |
| Parcel Information                | ]                               | Selected Parcel Conveyance          | Document Information:            |                            |                         |
| Select Book Parcel Below:         |                                 | Document File Location \\mdthq      | \mdtshares\Helena\ROW\Draft-D    | eedsTEST\DISTRICT-1-MI     | SSOULA\7930000          |
| Parcel-1_EASE                     |                                 | Document File Name: 7930000         | )_P01.D0CX                       |                            |                         |
| Parcel Status:                    |                                 |                                     | Remove<br>Document File          | Save Document<br>File      | Select<br>Document File |
| Delete Parcel Edit Parce          | el Add Parcel(s)                | 1.1<br>1]                           |                                  |                            | - 15                    |
| Selected Parcel Exhibits Informa  | tion:                           |                                     |                                  |                            |                         |
| Edit Current Parcel Exhibits      | Current Exhibits Page           | Information                         |                                  |                            |                         |
| Insert After Current Page         | Design File Location:           |                                     |                                  |                            |                         |
|                                   | Design File Name:               |                                     |                                  |                            |                         |
| Save Current Page                 | Fence Coordinates               | 222303                              |                                  |                            | Select Exhibit          |
| Save Current Page                 | rence coordinates               | E Ki                                | eep Fence                        |                            | Design File             |
|                                   | Pence Coordinates               |                                     | Sheet 3                          |                            |                         |
| Delete Current Page               | Fence Coordinates               | januti 1 V                          | Sheet 2                          |                            |                         |

This completed the Build New Book process.

# 5. Load an Existing ROW Parcels Book

To load an existing ROW Parcels book, select the **Load Book** button as shown below.

| urrent Book Information              |                                   |                                    |                                 |                              | Exit            |
|--------------------------------------|-----------------------------------|------------------------------------|---------------------------------|------------------------------|-----------------|
| Book File:                           |                                   |                                    |                                 | Load Book                    | EXIC            |
| District:                            |                                   | Project                            |                                 | Build New Book               |                 |
| DMS Directory                        |                                   | Units:                             |                                 |                              |                 |
| lanage Parcel Documents Print Par    | cel Exhibit Check Plots   Publish | Parcel Documents   Un-Publish Parc | el Documents   Close Project Pa | rcels   Parcel Documents Sta | tus Information |
| ParcelInformation                    |                                   | Selected Parcel Conveyance [       | ocument Information             |                              |                 |
| Select Book Parcel Below:            |                                   | Document File Location             |                                 |                              |                 |
|                                      |                                   | Document File Name:                |                                 |                              |                 |
| Parcel Status:                       |                                   |                                    | Remove                          | Save Document                | Select          |
|                                      |                                   |                                    | Document File                   | File                         | Document File   |
| Delete Parcel Edit Parc              | el AddParcel(s)                   |                                    |                                 |                              |                 |
| Selected Parcel Exhibits Information | ation:                            |                                    |                                 |                              |                 |
| Edit Current Parcel Exhibits         | Current Exhibits Page I           | nformation                         |                                 |                              |                 |
| Insert After Current Page            | Design File Location:             |                                    |                                 |                              |                 |
| Save Current Page                    | Design File Name:                 |                                    |                                 |                              |                 |
| Delete Current Page                  | Fence Coordinates                 |                                    |                                 |                              | Select Exhibit  |
| Reorder Pages                        |                                   | E Ke                               | ep Fence<br>Sheet 3             |                              | Design File     |
| ricordorr ugos                       |                                   |                                    | Sheet 2                         |                              |                 |
| Page Of                              |                                   | pdate MicroStation Fence           | OTIOOT E                        |                              |                 |

Alternatively, selecting the *File* menu  $\rightarrow$  *Book* sub-item  $\rightarrow$  *Load Book* sub-item option will start the process of loading an existing ROW Parcels book.

A *Select ROW Parcels Documents Book* form will be displayed as shown below.

#### Manage ROW Parcel Documents User's Manual

| 😡 🚽 🕨 🕻 Computer 🔸 Local Disk |                      | 3                  |             |                   |  |
|-------------------------------|----------------------|--------------------|-------------|-------------------|--|
| rganize 🔻 New folder          |                      |                    |             | · · ·             |  |
| Favorites                     | Anne Name            | Date modified      | Туре        | Size              |  |
| 🤜 Desktop                     | 7930000ROPED001.rwpb | 3/31/2016 1:50 AM  | RWPB File   | 23 KB             |  |
| 鷆 Downloads                   | 🗏 🔋 🔋 plotreqtest    | 3/30/2016 3:49 PM  | File folder |                   |  |
| 🖳 Recent Places               | 📃 📔 ref              | 3/30/2016 3:47 PM  | File folder |                   |  |
|                               | 归 🔡 test-req-file    | 3/30/2016 3:46 PM  | File folder |                   |  |
| 🚽 Libraries                   | 📕 CheckRefs          | 3/30/2016 1:26 PM  | File folder |                   |  |
|                               | 👪 Saved              | 3/29/2016 11:11 PM | File folder |                   |  |
| 🖳 Computer                    |                      |                    |             |                   |  |
| 😪 mdtisdapps (\\mdtdsl) (A:)  |                      |                    |             |                   |  |
| 🚣 Local Disk (C:)             |                      |                    |             |                   |  |
| 📕 51b0aa1d74bb8baf05d7        |                      |                    |             |                   |  |
| BentleyDownloads              |                      |                    |             |                   |  |
| DGN                           |                      |                    |             |                   |  |
| 🎍 CheckRefs                   | *                    |                    | 44-54       |                   |  |
| File name:                    |                      |                    | - ROW Parc  | els Book (*.rwpb) |  |

Browse to and select the desired ROW Parcels Book to open, as shown below.

| 🕒 🚽 🕨 🕨 Computer 🕨 Local Dis | k (C:) ▶ DGN ▶       | ✓ Sean                         | ch DGN                |
|------------------------------|----------------------|--------------------------------|-----------------------|
| rganize 🔻 New folder         |                      |                                | III 🔹 🗂 🌘             |
| Favorites                    | Name                 | Date modified 🔻 Type           | Size                  |
| 🧫 Desktop                    | 7930000ROPED001.rwpb | 3/31/2016 1:50 AM RWPB File    | 23 KB                 |
| 👪 Downloads                  | plotreqtest          | 3/30/2016 3:49 PM File folder  |                       |
| 强 Recent Places              | 🛄 🔑 ref              | 3/30/2016 3:47 PM File folder  |                       |
|                              | 🍶 test-req-file      | 3/30/2016 3:46 PM File folder  |                       |
| 🗃 Libraries                  | 🍶 CheckRefs          | 3/30/2016 1:26 PM File folder  |                       |
|                              | 🎒 Saved              | 3/29/2016 11:11 PM File folder |                       |
| 🖳 Computer                   |                      |                                |                       |
| 坖 mdtisdapps (\\mdtdsl) (A:) |                      |                                |                       |
| 🚢 Local Disk (C:)            |                      |                                |                       |
| 퉬 51b0aa1d74bb8baf05d7       |                      |                                |                       |
| 🎉 BentleyDownloads           |                      |                                |                       |
| 🔒 DGN                        |                      |                                |                       |
| 퉬 CheckRefs                  | *                    |                                |                       |
| File name: 7930000           | ROPED001.rwpb        | - Row I                        | Parcels Book (*.nwpb) |
|                              |                      |                                | )pen Cancel           |

Click the **Open** button, as shown above, to continue the Load Book operation.

The program will return to the main form with the selected book loaded, displaying the book information on the main form, as shown below.

### Load an Existing ROW Parcels Book

| rrent Book Information                                                                                             |                                                                        |                                      |                              |                            | ı Exit                        |
|----------------------------------------------------------------------------------------------------|------------------------------------------------------------------------|--------------------------------------|------------------------------|----------------------------|-------------------------------|
| Book File: C:\DGN\7930000R                                                                                         | IOPED001.rwpb                                                          |                                      |                              | Load Book                  |                               |
| District: DISTRICT-1-MISSO                                                                                         | JULA                                                                   | Project 7930000                      |                              | Build New Book             | 1                             |
| DMS Directory 7930000                                                                                              |                                                                        | Units: English                       |                              |                            |                               |
| anage Parcel Documents Print Par                                                                                   | cel Exhibit Check Plots   Publish                                      | Parcel Documents   Un-Publish Parcel | Documents   Close Project Pa | rcels   Parcel Documents S | tatus Information             |
| ParcelInformation                                                                                                  |                                                                        | -Selected Parcel Conveyance Do       | cument Information:          |                            |                               |
| Select Book Parcel Below:                                                                                          |                                                                        | Document File Location \\mdthq\mo    | ltshares\Helena\ROW\Draft-D  | eedsTEST\DISTRICT-1-MI     | SSOULA\7930000                |
| Parcel-1_EASE                                                                                                    |                                                                        | Document File Name: 7930000_P        | 01.DOCX                      |                            |                               |
| Parcel Status:                                                                                                    |                                                                        |                                      | Remove<br>Document File      | Save Document<br>File      | Select<br>Document File       |
| Delete Parcel Edit Parce                                                                                           | el Add Parcel(s)                                                       | 3                                    |                              |                            | - 131                         |
|                                                                                                    |                                                                        |                                      |                              |                            |                               |
|                                                                                                    | stion:                                                                 |                                      |                              |                            |                               |
|                                                                                                    | stion:<br>Current Exhibits Page In                                     | formation                            |                              |                            |                               |
| Selected Parcel Exhibits Informa                                                                                   |                                                                        | formation                            |                              |                            |                               |
| Selected Parcel Exhibits Informa<br>Edit Current Parcel Exhibits                                                   | Current Exhibits Page In                                               | formation                            |                              |                            |                               |
| Selected Parcel Exhibits Informa<br>Edit Current Parcel Exhibits<br>Insert After Current Page                      | Current Exhibits Page In Design File Location:                         |                                      |                              |                            | Select Exhibit                |
| Selected Parcel Exhibits Informa<br>Edit Current Parcel Exhibits<br>Insert After Current Page<br>Save Current Page | Current Exhibits Page In<br>Design File Location:<br>Design File Name: | oformation                           | Fence Sheet 3                |                            | Select Exhibit<br>Design File |

## 6. View ROW Parcels Book Information

Once a book is loaded the book information can be viewed in the main form.

The main form (shown below) is organized as follows:

| arrent Book Information<br>Book File: C:\DGN\7930000F                    | ROPED001.rwpb                                                         |                                        |                              | Load Book                 | Exit                          |
|--------------------------------------------------------------------------|-----------------------------------------------------------------------|----------------------------------------|------------------------------|---------------------------|-------------------------------|
| District: DISTRICT-1-MISS                                                | OULA                                                                  | Project 7930000                        |                              | Build New Book            |                               |
| MS Directory 7930000                                                     |                                                                       | Units: English                         |                              |                           | 1                             |
| nage Parcel Documents Print Par                                          | rcel Exhibit Check Plots   Publish                                    | Parcel Documents   Un-Publish Parcel D | ocuments   Close Project Par | cels   Parcel Documents S | tatus Information             |
| arcel Information                                                        |                                                                       | Selected Parcel Conveyance Doci        | ument Information:           |                           |                               |
| Select Book Parcel Below:<br>Parcel-1_EASE                               |                                                                       | Document File Location \\mdthq\mdts    | hares\Helena\ROW\Draft-Dr    | eedsTEST\DISTRICT-1-MI    | SSOULA\7930000                |
| -                                                                        |                                                                       | Document File Name: 7930000_P01        | .DOCX                        |                           |                               |
| Parcel Status:                                                           |                                                                       |                                        | Remove<br>Document File      | Save Document<br>File     | Select<br>Document File       |
| Delete Parcel Edit Parc                                                  | cel Add Parcel(s)                                                     |                                        | Document rite                |                           | DOCUMENT                      |
|                                                                          |                                                                       |                                        |                              |                           |                               |
|                                                                          | abon:                                                                 |                                        |                              |                           |                               |
| elected Parcel Exhibits Inform                                           |                                                                       | 224 C 22                               |                              |                           |                               |
| Edit Current Parcel Exhibits                                             | Current Exhibits Page In                                              | nformation                             |                              |                           |                               |
| Edit Current Parcel Exhibits Insert After Current Page                   | Current Exhibits Page In<br>Design File Location:                     | nformation                             |                              |                           |                               |
| Edit Current Parcel Exhibits                                             | Current Exhibits Page In                                              | nformation                             |                              |                           |                               |
| Edit Current Parcel Exhibits<br>Insert After Current Page                | Current Exhibits Page In<br>Design File Location:                     |                                        |                              |                           | Select Exhibit                |
| Edit Current Parcel Exhibits Insert After Current Page Save Current Page | Current Exhibits Page I<br>Design File Location:<br>Design File Name: | nformation                             | ence<br>Sheet 3              |                           | Select Exhibit<br>Design File |

The *Current Book Information section* in the upper left part of the form (surrounded by the blue box) displays the Book File, District, Project, DMS Directory and Units for the loaded book and contains the buttons for loading a book or building a new book.

The lower part of the form contains a series of Tabs that are selected by clicking on the tab text.

When a book is loaded the *Manage Parcel Documents* tab (surrounded by the purple box) is selected. The *Manage Parcel Documents* tab has three main sections as follows:

• The *Parcel Information* section in the upper left part of the tab (surrounded in red) is used for parcel selection and parcel information display and modification operations.

When the book loads the first parcel will automatically be selected in the *Select Book Parcels Below:* dropdown list, as shown above (in this example the first parcel (Parcel-1\_EASE) has been automatically selected).

The status for the selected parcel is displayed in the *Parcel Status:* text box. Possible statuses are blank (parcel has never been published), Published, Un-Published and Closed. In the example above the Parcel Status is blank indicating that the parcel has never been published.

The Add Parcel(s) button is used to add parcels to the loaded book.

The **Edit Parcel** button is used to edit the information for the selected parcel. The information that can be edited is the Parcel Number, Parcel Description and/or Grantor/Grantee. Since editing a parcel changes the Parcel ID, a parcel that is published or closed cannot be edited. A published parcel has an existing Parcel folder and parcel documents under the District – Project folder on the published documents share. When parcels are published, the conveyance document is removed from the Draft Deeds location and only exists in the published parcel doc folder. Un-publishing the parcel returns the conveyance document to its original Draft Deeds location with its original file name so that it can be modified and is available for re-publication. Closed parcels cannot be edited as they are no longer active.

The **Delete Parcel** button is used to delete the selected parcel. Since deleting a parcel removes the parcel, a parcel that is published or closed cannot be deleted. Published parcels must first be un-published so that the conveyance document is returned to its original Draft Deeds location with its original file name and is therefore available for modification and/or publication. Closed parcels cannot be deleted as they are no longer active.

- The *Selected Parcel Exhibit Pages Information* section in the lower part of the tab (surrounded in green) is used for exhibit page selection and exhibit page information display and modification operations for the selected parcel.
- The *Selected Parcel Conveyance Document Information* section in the upper right part of the tab (surrounded in yellow) is used for conveyance document information display and modification operations for the selected parcel.

### View ROW Parcels Book Information

| D001.rwpb                   |                                                                               |                                                                                                    | – Load Book                                                                                                    | Exit                                                                                                    |
|-----------------------------|-------------------------------------------------------------------------------|----------------------------------------------------------------------------------------------------|----------------------------------------------------------------------------------------------------|----------------------------------------------------------------------------------------------------|
|                             |                                                                               |                                                                                                    |                                                                                                    |                                                                                                    |
|                             | Project 7930000                                                               |                                                                                                    | Build New Book                                                                                                    |                                                                                                    |
|                             | Units: English                                                                |                                                                                                    |                                                                                                    |                                                                                                    |
| hibit Check Plots   Publish | n Parcel Documents   Un-Publish Parcel [                                      | Documents   Close Project Par                                                                                                    | rcels   Parcel Documents St                                                                                                    | ⊣<br>atus Information                                                                                                    |
|                             | Selected Parcel Conveyance Doc                                                | ument Information:                                                                                                    |                                                                                                    |                                                                                                    |
|                             | Document File Location \\mdthq\mdt                                            | tshares\Helena\ROW\Draft-D                                                                                                    | eedsTEST\DISTRICT-1-MIS                                                                                                    | SOULA\7930000                                                                                                    |
|                             | Document File Name: 7930000_P0                                                | л.DOCX                                                                                                    |                                                                                                    |                                                                                                    |
| G                           |                                                                               | Remove<br>Document File                                                                                                    | Save Document<br>File                                                                                                    | Select<br>Document File                                                                                                    |
| Add Parcel(s)               | 1.<br>1. ]                                                                    |                                                                                                    |                                                                                                    |                                                                                                    |
|                             |                                                                               |                                                                                                    |                                                                                                    |                                                                                                    |
| Current Exhibits Page I     | nformation                                                                    |                                                                                                    |                                                                                                    |                                                                                                    |
| Design File Location:       |                                                                               |                                                                                                    |                                                                                                    |                                                                                                    |
| Design File Name: 📗         |                                                                               |                                                                                                    |                                                                                                    |                                                                                                    |
| Fence Coordinates           | 3324344                                                                       |                                                                                                    |                                                                                                    | Select Exhibit                                                                                                    |
|                             | 🕅 Кеер Г                                                                      | Fence<br>Sheet 3                                                                                                    |                                                                                                    | Design File                                                                                                    |
|                             |                                                                               |                                                                                                    |                                                                                                    |                                                                                                    |
|                             | Add Parcel(s) Current Exhibits Page I Design File Location: Design File Name: | thibit Check Plots Publish Parcel Documents Un-Publish Parcel Doc<br>Document File Location \\mdthq\mdt<br>Document File Name: 7930000_P0<br>Current Exhibits Page Information<br>Design File Location:<br>Design File Name: File Name: Fence Coordinates | thibit Check Plots Publish Parcel Documents Un-Publish Parcel Documents Close Project Par<br>Selected Parcel Conveyance Document Information:<br>Document File Location \\mdthq\mdtshares\Helena\R0W\Draft-Du<br>Document File Name: 7330000_P01.DDCX<br>Remove<br>Document File<br>Current Exhibits Page Information<br>Design File Location:<br>Design File Name:<br>Fence Coordinates | thibit Check Plots Publish Parcel Documents Un-Publish Parcel Documents Close Project Parcels Parcel Documents Sta Selected Parcel Conveyance Document Information Document File Location \\mdthq\mdtshares\Helena\R0W\Draft-DeedsTEST\DISTRICT-1-MIS Document File Name: 7330000_P01.DDCX  Current Exhibits Page Information Design File Location: Design File Location: Fence Coordinates  Keep Fence |

| 🔏 Manage ROW Parcel Documents (      | Version 1.0.0)                   |                              |                                         |                            |                  |
|--------------------------------------|----------------------------------|------------------------------|-----------------------------------------|----------------------------|------------------|
| ile Options Utilities Help           |                                  |                              |                                         |                            |                  |
| Current Book Information             |                                  |                              |                                         |                            | Exit             |
| Book File: C:\DGN\7930000R           | OPED001.rwpb                     |                              |                                         | Load Book                  | E XII            |
| District: DISTRICT-1-MISSO           | ULA                              | Project 7930000              |                                         | - Build New Book           |                  |
| DMS Directory 7930000                |                                  | Units: English               |                                         |                            |                  |
| Manage Parcel Documents Print Parcel | al Eulisia Charall Black Deublis | h Barad Daarmanta I Ha Bukin | Proved Description 1 Classe Desired Des | anda Davanda Davaranta Ci  |                  |
|                                      | er Exhibit Check Flots   Fublis  | Selected Parcel Conveyar     |                                         | ceis   Parcel Documents Si | aus monation     |
| Select Book Parcel Below:            |                                  |                              | dthg\mdtshares\Helena\ROW\Draft-D       |                            | SSOLIL 617930000 |
| Parcel-1_EASE                        | •                                | Document File Name: 793      | •                                       | 66631E31 (2)3111161 (14)1  |                  |
| Parcel Status:                       |                                  | Document rile Name. [735     | Bemove                                  | Save Document              | Select           |
|                                      |                                  |                              | Document File                           | File                       | Document File    |
| Delete Parcel Edit Parce             | el Add Parcel(s)                 | -11<br>1-3                   |                                         |                            |                  |
| Selected Parcel Exhibits Informa     | tion:                            |                              |                                         |                            |                  |
| Edit Current Parcel Exhibits         | Current Exhibits Page            | Information                  |                                         |                            |                  |
| Insert After Current Page            | Design File Location:            |                              |                                         |                            | 1                |
| Save Current Page                    | Design File Name:                |                              |                                         |                            |                  |
| Delete Current Page                  | Fence Coordinates                |                              |                                         |                            | Select Exhibit   |
| Reorder Pages                        |                                  | Γ                            | Keep Fence<br>Sheet 3                   |                            | Design File      |
|                                      |                                  |                              | Sheet 2                                 |                            |                  |
| Page 0 Of 3                          | L                                | pdate MicroStation Fence     | Sheet 1                                 |                            |                  |
| • N                                  | (                                |                              |                                         |                            |                  |
|                                      | 4                                |                              |                                         |                            |                  |

### Manage ROW Parcel Documents User's Manual

| rrent Book Information             |                                  |                                 |                                     |                            |                       |
|------------------------------------|----------------------------------|---------------------------------|-------------------------------------|----------------------------|-----------------------|
|                                    |                                  |                                 |                                     | Load Book                  | Exit                  |
| Book File: C:\DGN\7930000R         |                                  |                                 |                                     |                            |                       |
| District: DISTRICT-1-MISSO         | ULA                              | Project 7930000                 |                                     | Build New Book             |                       |
| DMS Directory 7930000              |                                  | Units: English                  |                                     |                            |                       |
| fanage Parcel Documents Print Parc | el Exhibit Check Plots   Publish | Parcel Documents   Un-Publish P | arcel Documents   Close Project Par | cels   Parcel Documents St | ⊣<br>atus Information |
| ParcelInformation                  |                                  | Selected Parcel Conveyance      | e Document Information:             |                            |                       |
| Select Book Parcel Below:          |                                  | Document File Location \\mdth   | ng\mdtshares\Helena\ROW\Draft-D     | eedsTEST\DISTRICT-1-MIS    | SOULA\7930000         |
| Parcel-1_EASE                      |                                  | Document File Name: 79300       | 00_P01.DOCX                         |                            |                       |
| Parcel Status:                     |                                  |                                 | -<br>Remove                         | Save Document              | Select                |
|                                    |                                  |                                 | Document File                       | File                       | Document File         |
| Delete Parcel Edit Parce           | Add Parcel(s)                    |                                 |                                     |                            |                       |
| Selected Parcel Exhibits Informa   | tion:                            |                                 |                                     |                            |                       |
| Edit Current Parcel Exhibits       | Current Exhibits Page I          | nformalion                      |                                     |                            |                       |
| Insert After Current Page          |                                  |                                 | raft-DeedsTEST\DISTRICT-1-MISS(     | 111 AV7930000              |                       |
|                                    | -                                |                                 |                                     | 56544 556666               |                       |
| Save Current Page                  | Design File Name: [79.           | 30000R0EXH001_P1.DGN            |                                     |                            |                       |
| Delete Current Page                | Fence Coordinates                |                                 | Keep Fence                          |                            | Select Exhibit        |
| Delete culterit age                | 50041.6500.50041.6500            |                                 | Sheet 3                             |                            | Design File           |
| Reorder Pages                      |                                  |                                 | Sheet 2                             |                            |                       |
|                                    |                                  |                                 | 310012                              |                            |                       |

# 7. Add/Edit Parcels Operations

To add parcel(s) to the current book select the **Add Parcel(s)** button, as shown below.

| Options Utilities Help                                                |                                   |                                        |                                 |                            |                               |
|-----------------------------------------------------------------------|-----------------------------------|----------------------------------------|---------------------------------|----------------------------|-------------------------------|
| urrent Book Information                                               |                                   |                                        |                                 |                            | Exit                          |
| Book File: C:\DGN\7930000F                                            | IOPED002.rwpb                     |                                        |                                 | Load Book                  |                               |
| District: DISTRICT-1-MISS                                             | JULA                              | Project 7930000                        |                                 | Build New Book             | 1                             |
| DMS Directory 7930000                                                 |                                   | Units: English                         |                                 |                            |                               |
| lanage Parcel Documents   Print Par                                   | cel Exhibit Check Plots   Publisł | n Parcel Documents   Un-Publish Parcel | I Documents   Close Project Par | rcels   Parcel Documents S | tatus Information             |
| ParcelInformation                                                     |                                   | Selected Parcel Conveyance Do          | ocument Information:            |                            |                               |
| Select Book Parcel Below.                                             |                                   | Document File Location \\mdthq\m       | dtshares\Helena\ROW\Draft-D     | eedsTEST\DISTRICT-1-MI     | SSOULA\7930000                |
| Parcel-1_ACQ                                                          |                                   | Document File Name: 7930000_F          | 201.DOCX                        |                            |                               |
| Parcel Status:                                                        |                                   |                                        | Remove<br>Document File         | Save Document<br>File      | Select<br>Document File       |
| Delete Parcel Edit Parc                                               | el Add Parcel(s)                  |                                        | Document rie                    |                            |                               |
|                                                                       |                                   |                                        |                                 |                            |                               |
| Selected Parcel Exhibits Information                                  | xion:                             |                                        |                                 |                            |                               |
| Edit Current Parcel Exhibits                                          | Current Exhibits Page I           | nformation                             |                                 |                            |                               |
| Euri Currenti arcere Anibas                                           | Design File Location:             |                                        |                                 |                            |                               |
| Insert After Current Page                                             | Design ne Location.               |                                        |                                 |                            |                               |
|                                                                       | Design File Name:                 |                                        |                                 |                            |                               |
| Insert After Current Page                                             |                                   | 212086                                 |                                 |                            | Select Exhibit                |
| Insert After Current Page<br>Save Current Page                        | Design File Name:                 | Г Кеер                                 |                                 |                            | Select Exhibit<br>Design File |
| Insert After Current Page<br>Save Current Page<br>Delete Current Page | Design File Name:                 | Г Кеер                                 | 5 Fence<br>Sheet 3<br>Sheet 2   |                            |                               |

### The *Add Parcels To Current Book* form will be displayed, as shown below.

#### This form works the same as the *Add Parcels to New Book* form shown here.

| urrent DMS Directory For Project<br>xisting Parcels:                          | 7930000 Define New Parcel                           |                    |                      |
|-------------------------------------------------------------------------------|-----------------------------------------------------|--------------------|----------------------|
| Parcel-1_EASE<br>Parcel-2_ACQ_Some-Grantor<br>Parcel-3_Some-Other-Description | Selected Parcel                                     | Select Parcel      |                      |
| _                                                                             | Selected Parcel Description                         | Select Parcel Desc | ription Below:       |
|                                                                               | Enter Grantor/Grantee New Parcel ID: Add New Parcel | · ->>              |                      |
|                                                                               |                                                     | Cancel             | Add Exhibit<br>Pages |
| alidation Errors:                                                             |                                                     |                    |                      |

To edit the current parcel select the **Edit Parcel** button, as shown below.

| irrent Book Information              |                                 |                               |                  |                         |                            | 1                       |
|--------------------------------------|---------------------------------|-------------------------------|------------------|-------------------------|----------------------------|-------------------------|
| Book File: C:\DGN\7930000RC          | IPED002.rwpb                    |                               |                  |                         | Load Book                  | Exit                    |
| District: DISTRICT-1-MISSOU          | JLA                             | Project 7930000               |                  |                         | Build New Book             |                         |
| DMS Directory 7930000                |                                 | Units: English                |                  |                         |                            |                         |
| anage Parcel Documents   Print Parce | el Exhibit Check Plots   Publis | h Parcel Documents   Un-Publi | sh Parcel Docume | ents   Close Project Pa | cels   Parcel Documents St | ⊣<br>atus Information   |
| ParcelInformation                    |                                 | Selected Parcel Convey        | ance Document    | Information:            |                            |                         |
| Select Book Parcel Below:            |                                 | Document File Location        | mdthq\mdtshares\ | Helena\R0W\Draft-D      | eedsTEST\DISTRICT-1-MIS    | SOULA\7930000           |
| Parcel-1_ACQ                         |                                 | Document File Name: 79        | 30000_P01.DOC    | <                       |                            |                         |
| Parcel Status:                       |                                 |                               |                  | Remove<br>Document File | Save Document<br>File      | Select<br>Document File |
| Delete Parcel Edit Parce             | Add Parcel(s)                   |                               |                  | 2 <u></u>               |                            |                         |
| Selected Parcel Exhibits Informati   | on:                             |                               |                  |                         |                            |                         |
| E dit Current Parcel Exhibits        | Current Exhibits Page           | Information                   |                  |                         |                            |                         |
| Insert After Current Page            | Design File Location:           |                               |                  |                         |                            |                         |
| Save Current Page                    | Design File Name:               |                               |                  |                         |                            |                         |
| Delete Current Page                  | Fence Coordinates               |                               | <u></u>          |                         |                            | Select Exhibit          |
|                                      |                                 |                               | 📕 Keep Fence     | Sheet 3                 |                            | Design File             |
| Reorder Pages                        |                                 |                               |                  | Sheet 2                 |                            |                         |
| Reorder Pages                        |                                 | pdate MicroStation Fence      |                  |                         |                            |                         |

An *Edit Current Parcel Confirmation* form will be displayed, prompting to confirm the edit current parcel operation, as shown below.

| Edit Current Parcel | Confirmation         | 23           |
|---------------------|----------------------|--------------|
| Are you sure you    | want to edit the cur | rent parcel? |
|                     | Yes                  | No           |
|                     | Tes                  |              |

If the **Yes** button is selected, the *Edit Parcel* form will be displayed, as shown below.

| Current DMS Directory For Project [79<br>Current Parcel ID: | 30000                                                 |                                  |
|-------------------------------------------------------------|-------------------------------------------------------|----------------------------------|
| Parcel-1_EASE                                               | Selected Parcel                                       | Select Parcel                    |
|                                                             | Selected Parcel Description                           | Select Parcel Description Below: |
|                                                             | 100                                                   |                                  |
| Aodified Parcel ID:                                         | Enter Grantor/Grantee New Parcel ID: Save Parcel Info | >> [                             |
| Modified Parcel ID:                                         | New Parcel ID:                                        | >> Cancel Okay                   |

#### This form works similar to the *Add Parcels to New Book* form shown here.

The user selects the Parcel Number, Description and optionally the Grantor/Grantee for the modified parcel id. The modified parcel id information is displayed in the *Modified Parcel ID:* text box.

Once the modified parcel id has been identified select the **Okay** button to complete the Edit Parcel operation, saving the changes to the Parcel ID for the parcel and returning to the main form with the updated parcel id displayed.

| To delete the current | narcel select the | Doloto Darcol | hutton  | as shown helow  |
|-----------------------|-------------------|---------------|---------|-----------------|
|                       |                   |               | bullon, | as shown below. |

| urrent Book Information                                               |                                   |                                      |                                   |                            |                             |
|-----------------------------------------------------------------------|-----------------------------------|--------------------------------------|-----------------------------------|----------------------------|-----------------------------|
| Book File: C:\DGN\7930000F                                            | OPED002.rwpb                      |                                      |                                   | Load Book                  | Exit                        |
| District: DISTRICT-1-MISSO                                            | JULA                              | Project 7930000                      |                                   | - Build New Book           |                             |
| DMS Directory 7930000                                                 |                                   | Units: English                       | -                                 |                            |                             |
|                                                                       |                                   |                                      |                                   |                            |                             |
| fanage Parcel Documents   Print Par                                   | cel Exhibit Check Plots   Publish | n Parcel Documents   Un-Publish Parc | cel Documents   Close Project Par | cels   Parcel Documents St | atus Information            |
| ParcelInformation                                                     |                                   | Selected Parcel Conveyance [         |                                   |                            | •                           |
| Select Book Parcel Below.                                             |                                   | Document File Location \\mdthq       |                                   | eedsTEST\DISTRICT-1-MIS    | SOULA\7930000               |
| Parcel-1_ACQ                                                          |                                   | Document File Name: 7930000          |                                   |                            |                             |
| Parcel Status:                                                        |                                   | Document nie Manie. prosocoo         | Bemove                            | Save Document              | Select                      |
|                                                                       |                                   |                                      | Document File                     | File                       | Document File               |
| Delete Parcel Edit Parc                                               | el Add Parcel(s)                  |                                      |                                   |                            | - Cr                        |
|                                                                       |                                   |                                      |                                   |                            |                             |
| Selected Parcel Exhibits Informa                                      |                                   | 412 - 611                            |                                   |                            |                             |
| Edit Current Parcel Exhibits                                          | Current Exhibits Page I           | nformation                           |                                   |                            |                             |
| 1                                                                     | Design File Location:             |                                      |                                   |                            |                             |
| Insert After Current Page                                             |                                   |                                      |                                   |                            |                             |
| 1                                                                     | Design File Name:                 |                                      |                                   |                            |                             |
| Insert After Current Page                                             | Design File Name:                 |                                      |                                   |                            | Select Exhibit              |
| Insert After Current Page<br>Save Current Page                        |                                   | <b>Г</b> Ке                          | eep Fence<br>Sheet 3              |                            | SelectExhibit<br>DesignFile |
| Insert After Current Page<br>Save Current Page<br>Delete Current Page |                                   | ∏ Ke                                 |                                   |                            |                             |

A *Delete Current Parcel Confirmation* form will be displayed, prompting to confirm the delete current parcel operation, as shown below.

| Delete Current Par | cel Confirmation        | 23            |
|--------------------|-------------------------|---------------|
| Are you sure you   | ı want to delete the cu | rrent parcel? |
|                    | Yes                     | No            |

If the **Yes** button is selected, the parcel is deleted from the book and the main form is updated with the deleted parcel removed.

# 8. Modifying Parcel Exhibit Pages

After selecting a parcel a user can view and/or modify exhibit pages for the parcel using the controls in the *Selected Parcel Exhibits Information* section of the form.

To insert an exhibit page in the current parcel the user can select the **Insert After Current Page** button, as shown below.

| Manage ROW Parcel Documents (       | Version 1.0.0)                   |                                      |                                  |                           |                               |
|-------------------------------------|----------------------------------|--------------------------------------|----------------------------------|---------------------------|-------------------------------|
| e Options Utilities Help            |                                  |                                      |                                  |                           |                               |
| Current Book Information            |                                  |                                      |                                  |                           | Exit                          |
| Book File: C:\DGN\7930000F          | OPED001.rwpb                     |                                      |                                  | Load Book                 | E XII                         |
| District: DISTRICT-1-MISSO          | DULA                             | Project 7930000                      |                                  | Build New Book            |                               |
| DMS Directory 7930000               |                                  | Units: English                       |                                  | H                         |                               |
| 1anage Parcel Documents   Print Par | cel Exhibit Check Plots   Publis | n Parcel Documents   Un-Publish Parc | el Documents   Close Project Par | cels   Parcel Documents S | atus Information              |
| ParcelInformation                   |                                  | Selected Parcel Conveyance D         | ocument Information:             |                           |                               |
| Select Book Parcel Below:           |                                  | Document File Location \\mdthq\      | mdtshares\Helena\ROW\Draft-De    | edsTEST\DISTRICT-1-MI     | SSOULA\7930000                |
| Parcel-1_EASE                       |                                  | Document File Name: 7930000_         | P01.DOCX                         |                           |                               |
| Parcel Status:                      |                                  |                                      | Remove<br>Document File          | Save Document<br>File     | Select<br>Document File       |
| Delete Parcel Edit Parc             | el Add Parcel(s)                 |                                      | X                                |                           |                               |
| Selected Parcel Exhibits Informa    | ation:                           |                                      |                                  |                           |                               |
| Edit Current Parcel Exhibits        | Current Exhibits Page            | nformation                           |                                  |                           |                               |
| Insert After Current Page           | Design File Location: 🕔          | .mdthq\mdtshares\Helena\ROW\Drafi    | -DeedsTEST\DISTRICT-1-MISSC      | )ULA\7930000              |                               |
| Save Current Page                   | Design File Name: 79             | 330000R0EXH001_P1.DGN                |                                  |                           |                               |
| Delete Current Page                 | Fence Coordinates                | Г Ке                                 | ep Fence                         |                           | Select Exhibit<br>Design File |
| Reorder Pages                       | 50041.6500,50041.6500            | ),53375.0500,52175.6500              | Sheet 3                          |                           | Design rife                   |
| Page 1 Of 3                         | U                                | pdate MicroStation Fence             | Sheet 2<br>Sheet 1               |                           |                               |
|                                     | Land                             |                                      |                                  |                           |                               |

If the "Prompt Before Making Changes" user option is checked the user will be prompted to confirm the *Insert After Current Page* operation, as shown below.

| nsert After Current Page C | onfirmation               | 23           |
|----------------------------|---------------------------|--------------|
| Are you sure you want to   | insert a page after the c | urrent page? |
|                            |                           |              |

If the user selects the **Yes** button, the *Insert Page in Exhibits for Current Parcel* form will be displayed, as shown below.

This form works the same as the *Build Exhibits Pages For New Book* form shown <u>here</u>.

| rcel-1_EASE                        | Ĩ            |                          |           |         |              |
|------------------------------------|--------------|--------------------------|-----------|---------|--------------|
| Reset<br>Sheets                    | Selected F   | xhibit Design File       |           |         |              |
| Sheet 3                            | Exhibits P   | ages for Selected Parcet |           | 2.1     |              |
|                                    | Page No.     | File Name                | Sheet No. |         |              |
| Sheet 2                            | 1            | 7930000R0EXH001_P1.DGN   | 1         |         |              |
| Sheet 1                            | 2            | 7930000R0EXH001_P1.DGN   | 2         |         |              |
|                                    | 3            | 7930000R0EXH001_P1.DGN   | 3         |         |              |
| Save Selected                      |              |                          |           |         |              |
| Sheet To                           |              |                          |           |         |              |
| Selected Parcel                    |              |                          |           |         |              |
|                                    |              |                          |           | Cancel  | Okay         |
| dation Errors:                     |              |                          |           | Book Un | its: English |
| nibit Design File is bl            | ank          |                          |           |         |              |
| indicide of original filler is bli | anit.<br>See |                          |           |         |              |

The scroll bar or Page number text box can be used to view the exhibit page information for the various pages. To move to a different exhibit page enter the page number in the Page text box or use the scroll bar to move to the page. Once the desired page is selected the exhibit design file and sheet in the file are displayed.

The Exhibit design file for the current parcel exhibit page can be changed by selecting the Select Exhibit Design File button and selecting the desired Exhibit design file.

The Sheet for the exhibit page in the current parcel can be changed by selecting the Sheet Number button.

After making changes to the exhibit design file and/or sheet on the current exhibit page select the **Save Current Page** button to save the changes, as shown below.

| urrent Book Information             |                                |                                         |                                 |                            | Exit                    |
|-------------------------------------|--------------------------------|-----------------------------------------|---------------------------------|----------------------------|-------------------------|
| Book File: C:\DGN\7930000R          | OPED001.rwpb                   |                                         |                                 | Load Book                  | Exit                    |
| District: DISTRICT-1-MISSO          | IULA                           | Project 7930000                         |                                 | Build New Book             | 1                       |
| DMS Directory 7930000               |                                | Units: English                          |                                 |                            |                         |
| anage Parcel Documents   Print Parc | cel Exhibit Check Plots   Publ | ish Parcel Documents   Un-Publish Parce | el Documents   Close Project Pa | rcels   Parcel Documents S |                         |
| ParcelInformation                   |                                | Selected Parcel Conveyance D            | ocument Information:            |                            |                         |
| Select Book Parcel Below:           |                                | Document File Location \\mdthq\n        | ndtshares\Helena\ROW\Draft-D    | eedsTEST\DISTRICT-1-MI     | SSOULA\7930000          |
| Parcel-1_EASE                       |                                | Document File Name: 7930000_            | P01.DOCX                        |                            |                         |
| Parcel Status:                      |                                |                                         | Remove<br>Document File         | Save Document<br>File      | Select<br>Document File |
| Delete Parcel Edit Parc             | el Add Parcel(s)               |                                         |                                 | <u></u>                    |                         |
| Selected Parcel Exhibits Informa    | tion:                          | ę                                       |                                 |                            |                         |
| Edit Current Parcel Exhibits        | Current Exhibits Pag           | e Information                           |                                 |                            |                         |
| Insert After Current Page           | Design File Location:          | \\mdthq\mdtshares\Helena\ROW\Draft-     | DeedsTEST\DISTRICT-1-MISS       | OULA\7930000               |                         |
| Save Current Page                   | Design File Name:              | 7930000R0EXH001_P1.DGN                  |                                 |                            |                         |
| Delete Current Page                 | Fence Coordinates              |                                         |                                 |                            | Select Exhibit          |
| Delete Lurrent Fade                 |                                |                                         | p Fence                         |                            | Design File             |
|                                     | 50041.6500,50041.65            | 00,53375.0500,52175.6500                | Sheet 3<br>Sheet 2              |                            |                         |
| Reorder Pages                       |                                |                                         |                                 |                            |                         |

To delete an exhibit page from a parcel move to the desired page and select the **Delete Current Page** button, as shown below.

| 🌃 Manage ROW Parcel Documents (Version 1.0.0)                                                                |                                                                                                    |                          |                       |                               |
|----------------------------------------------------------------------------------------------------|----------------------------------------------------------------------------------------------------|--------------------------|-----------------------|-------------------------------|
| File Options Utilities Help                                                                                  |                                                                                                    |                          |                       |                               |
| Current Book Information                                                                                     |                                                                                                    |                          |                       | Exit                          |
| Book File: C:\DGN\7930000R0PED001.rwpb                                                                       |                                                                                                    |                          | Load Book             | Exit                          |
| District: DISTRICT-1-MISSOULA                                                                                | Project 7930000                                                                                                    |                          | Build New Book        |                               |
| DMS Directory 7930000                                                                                        | Units: English                                                                                                    |                          |                       |                               |
| Manage Parcel Documents Print Parcel Exhibit Check Plots Public Parcel Information Select Book Parcel Below: | sh Parcel Documents   Un-Publish Parcel D<br>Selected Parcel Conveyance Doc<br>Document File Location \\\mdthq\mdt | ument Information:       |                       |                               |
| Parcel-1_EASE                                                                                                | Document File Name: 7930000_P0                                                                                     | 1.DOCX                   |                       |                               |
| Parcel Status:           Delete Parcel         Edit Parcel         Add Parcel(s)                             |                                                                                                    | Remove<br>Document File  | Save Document<br>File | Select<br>Document File       |
| Selected Parcel Exhibits Information:<br>Edit Current Parcel Exhibits<br>Current Exhibits Page               | Information<br>\mdthg\mdtshares\Helena\ROW\Draft-De                                                                | edsTEST\DISTRICT-1-MISSC | ULA\7930000           |                               |
|                                                                                                    | 930000R0EXH001_P1.DGN                                                                                              |                          |                       |                               |
| Delete Current Page     Reorder Pages                                                                        | ☐ Keep f                                                                                                    | Fence<br>Sheet 3         |                       | Select Exhibit<br>Design File |
|                                                                                                    | Jpdate MicroStation Fence                                                                                          | Sheet 2<br>Sheet 1       |                       |                               |
|                                                                                                    |                                                                                                    |                          |                       |                               |

To reorder the exhibit pages for a parcel select the **Reorder Pages** button as shown below.

| Manage ROW Parcel Documents (         | /ersion 1.0.0)                  |                             |                    |                         |                             |                               |
|---------------------------------------|---------------------------------|-----------------------------|--------------------|-------------------------|-----------------------------|-------------------------------|
| File Options Utilities Help           |                                 |                             |                    |                         |                             |                               |
| Current Book Information              |                                 |                             |                    |                         |                             | Exit                          |
| Book File: C:\DGN\7930000R            | DPED001.rwpb                    |                             |                    |                         | Load Book                   |                               |
| District: DISTRICT-1-MISSO            | ULA                             | Project 7930000             |                    |                         | Build New Book              |                               |
| DMS Directory 7930000                 |                                 | Units: English              |                    |                         |                             |                               |
| Manage Parcel Documents Print Parc    | el Exhibit Check Plots   Publis | sh Parcel Documents   Un-Pu | blish Parcel Docum | ents   Close Project Pa | rcels   Parcel Documents St | <br>atus Information          |
| ParcelInformation                     |                                 | Selected Parcel Conve       | eyance Documen     | t Information:          |                             |                               |
| Select Book Parcel Below:             |                                 | Document File Location      | \\mdthq\mdtshares  | \Helena\ROW\Draft-D     | eedsTEST\DISTRICT-1-MIS     | SOULA\7930000                 |
| Parcel-1_EASE                         | Document File Name:             | 7930000 P01.DOC             | ×                  |                         |                             |                               |
| Parcel Status:                        |                                 |                             |                    | Remove<br>Document File | Save Document<br>File       | Select<br>Document File       |
| Delete Parcel Edit Parce              | Add Parcel(s)                   |                             |                    |                         |                             |                               |
| -Selected Parcel Exhibits Information | ion:                            |                             |                    |                         |                             |                               |
| Edit Current Parcel Exhibits          | Current Exhibits Page           | Information                 |                    |                         |                             |                               |
| Insert After Current Page             | Design File Location: 🕅         | \mdthq\mdtshares\Helena\R   | 0W\Draft-DeedsTE   | ST\DISTRICT-1-MISS      | OULA\7930000                |                               |
| Save Current Page                     | Design File Name: 7             | 930000R0EXH001_P1.DGN       |                    |                         |                             |                               |
| Delete Current Page                   | Fence Coordinates               |                             |                    |                         |                             |                               |
| Reorder Pages                         |                                 |                             | 🔲 Keep Fence       |                         |                             | Select Exhibit<br>Design File |
| neorder Pages                         | 50041.6500,50041.650            | 0,53375.0500,52175.6500     |                    | Sheet 3                 |                             |                               |
| Page 1 Of 3                           | l                               | Jpdate MicroStation Fence   |                    | Sheet 2<br>Sheet 1      |                             |                               |
| •                                     |                                 |                             |                    |                         |                             |                               |
|                                       | <ul> <li>All</li> </ul>         |                             |                    |                         |                             |                               |

The *Reorder Parcel "Parcel ID" Exhibits Pages* form will be displayed as shown below.

| New Page No.            | Current Page No. | File Name                                                                  | Sheet No.   |
|-------------------------|------------------|----------------------------------------------------------------------------|-------------|
| 1 <==<br>2 <==<br>3 <== | 1<br>2<br>3      | 7930000R0EXH001_P1.DGN<br>7930000R0EXH001_P1.DGN<br>7930000R0EXH001_P1.DGN | 1<br>2<br>3 |
|                         |                  |                                                                            |             |
|                         |                  |                                                                            |             |
|                         |                  |                                                                            |             |
|                         |                  |                                                                            |             |
|                         |                  |                                                                            |             |
|                         |                  |                                                                            |             |

Right click on the row containing the page to be moved and hold down the mouse button and drag the row to the desired new page location and then release the right click button on the mouse to drop the row, moving the exhibit sheet to the new page.

When done reordering the pages select the **Okay** button to save the changes, returning to the main form.

### 9. Modifying Parcel Conveyance Document

After selecting a parcel a user can view and/or modify the conveyance document for the parcel using the controls in the *Selected Parcel Conveyance Document Information* section of the form.

To add or change the conveyance document for a parcel the user can select the **Select Document File** button, as shown below.

| 🎆 Manage ROW Parcel Documents (    | Version 1.0.0)                    |                                     |                                 |                             |                       |
|------------------------------------|-----------------------------------|-------------------------------------|---------------------------------|-----------------------------|-----------------------|
| File Options Utilities Help        |                                   |                                     |                                 |                             |                       |
| Current Book Information           |                                   |                                     |                                 |                             | Exit                  |
| Book File: C:\DGN\7930000R         | OPED002.rwpb                      |                                     |                                 | Load Book                   |                       |
| District: DISTRICT-1-MISSC         | JULA                              | Project 7930000                     |                                 | Build New Book              |                       |
| DMS Directory 7930000              |                                   | Units: English                      |                                 |                             |                       |
| Manage Parcel Documents Print Pare | cel Exhibit Check Plots   Publish | Parcel Documents   Un-Publish Parce | el Documents   Close Project Pa | rcels   Parcel Documents St | ⊣<br>atus Information |
| ParcelInformation                  |                                   | -Selected Parcel Conveyance D       | ocument Information:            |                             |                       |
| Select Book Parcel Below:          |                                   | Document File Location              |                                 |                             |                       |
| Parcel-2_EASE                      |                                   | Document File Name:                 |                                 |                             |                       |
| Parcel Status:                     |                                   |                                     | Remove                          | Save Document               | Select_               |
|                                    |                                   |                                     | Document File                   | File                        | Document              |
| Delete Parcel Edit Parce           | el Add Parcel(s)                  |                                     |                                 |                             |                       |
| Selected Parcel Exhibits Informa   | lion:                             |                                     |                                 |                             |                       |
| Edit Current Parcel Exhibits       | Current Exhibits Page I           | nformation                          |                                 |                             |                       |
| Insert After Current Page          | Design File Location:             |                                     |                                 |                             | 1                     |
| Save Current Page                  | Design File Name:                 |                                     |                                 |                             |                       |
| Delete Current Page                | Fence Coordinates                 | <u></u>                             |                                 |                             | Select Exhibit        |
| Reorder Pages                      |                                   | C Kee                               | p Fence<br>Sheet 3              |                             | Design File           |
| Page 0 Of 3                        |                                   |                                     | Sheet 2                         |                             |                       |
|                                    | Up                                | odate MicroStation Fence            | Sheet 1                         |                             |                       |
| <u>*</u>                           |                                   |                                     |                                 |                             |                       |

The *Select Conveyance Document File* form will be displayed, as shown below.

| rganize 🔻 New folder |   |                        |                   | 855              | •     |
|----------------------|---|------------------------|-------------------|------------------|-------|
| 🌉 mdthq              | * | Name                   | Date modified     | Туре             | Size  |
| 👤 mdtshares          |   | 7930000_P01.DOCX       | 6/1/2015 10:05 AM | MS Office Word O | 28 KE |
| 퉬 AppData            | E | 7930000_P02.DOCX       | 8/12/2015 2:03 PM | MS Office Word O | 28 KE |
| 🌽 AppUpload          |   | 🗐 7930000_P02E_AC.docx | 3/2/2016 8:19 AM  | MS Office Word O | 28 KE |
| Billings             |   | 🗐 7930000_P03.DOCX     | 7/24/2015 1:41 PM | MS Office Word O | 29 KE |
| 🎍 Bozeman<br>🎍 Butte |   |                        |                   |                  |       |
| Glendive             |   |                        |                   |                  |       |
| GreatFalls           |   |                        |                   |                  |       |
| 📕 Havre              |   |                        |                   |                  |       |
| 퉬 Helena             |   |                        |                   |                  |       |
| 🛃 Administration     | + |                        |                   |                  |       |
| File name:           |   |                        |                   | ROW Conveyance   | 2 2   |

Browse to and select the desired conveyance document from the Draft Deeds share and then select the **Open** button, as shown below.

| rganize 🔻 New folder | 1.221 |                      |                   | ÷==               | •     |
|----------------------|-------|----------------------|-------------------|-------------------|-------|
| 🖳 mdthq              | ^     | Name                 | Date modified     | Туре              | Size  |
| 👱 mdtshares          | E     | 🗐 7930000_P01.DOCX   | 6/1/2015 10:05 AM | MS Office Word O  | 28 KE |
| 🌽 AppData            |       | 1930000_P02.DOCX     | 8/12/2015 2:03 PM | MS Office Word O, | 28 KE |
| 🍌 AppUpload          |       | 7930000_P02E_AC.docx | 3/2/2016 8:19 AM  | MS Office Word O  | 28 KE |
| Billings             |       | 👜 7930000_P03.DOCX   | 7/24/2015 1:41 PM | MS Office Word O  | 29 KE |
| Butte                |       |                      |                   |                   |       |
| Glendive             |       |                      |                   |                   |       |
| 📕 GreatFalls         |       |                      |                   |                   |       |
| 📕 Havre              |       |                      |                   |                   |       |
| 퉬 Helena             |       |                      |                   |                   |       |
| 👩 Administration     | +     |                      |                   |                   |       |

The program will return to the main form with the selected document file information displayed in the *Selected Parcel Conveyance Document Information* section of the form, as shown below.

| urrent Book Information          |                                 |                             |                   |                                                                                                 |                            | Exit                    |  |  |
|----------------------------------|---------------------------------|-----------------------------|-------------------|-------------------------------------------------------------------------------------------------|----------------------------|-------------------------|--|--|
| Book File: C:\DGN\7930000R       | OPED002.rwpb                    |                             |                   |                                                                                                 | Load Book                  |                         |  |  |
| District: DISTRICT-1-MISSO       | ULA                             | Project 7930000             |                   |                                                                                                 | Build New Book             | 1                       |  |  |
| DMS Directory 7930000            |                                 | Units: English              |                   |                                                                                                 |                            |                         |  |  |
| anage Parcel Documents Print Par | el Exhibit Check Plots   Publis | h Parcel Documents   Un-Put | blish Parcel Docu | ments   Close Project Pa                                                                        | rcels   Parcel Documents S | itatus Information      |  |  |
| ParcelInformation                |                                 | Selected Parcel Conve       | yance Docume      | ent Information:                                                                                |                            |                         |  |  |
| Select Book Parcel Below:        |                                 |                             |                   | Document File Location \\mdthq\mdtshares\Helena\ROW\Draft-DeedsTEST\DISTRICT-1-MISSOULA\7930000 |                            |                         |  |  |
| Parcel-2_EASE                    | <u> </u>                        | Document File Name:         | 7930000_P02.DC    | ICX                                                                                             |                            |                         |  |  |
| Parcel Status:                   |                                 |                             | ß                 | Remove<br>Document File                                                                         | Save Document<br>File      | Select<br>Document File |  |  |
| Delete Parcel Edit Parce         | el Add Parcel(s)                |                             |                   |                                                                                                 |                            |                         |  |  |
| Selected Parcel Exhibits Informa | tion:                           |                             |                   |                                                                                                 |                            |                         |  |  |
| Edit Current Parcel Exhibits     | Current Exhibits Page           | Information                 |                   |                                                                                                 |                            |                         |  |  |
| Insert After Current Page        | Design File Location:           |                             |                   |                                                                                                 |                            |                         |  |  |
| Save Current Page                | Design File Name:               |                             |                   |                                                                                                 |                            |                         |  |  |
| Delete Current Page              | Fence Coordinates               |                             | <u></u>           |                                                                                                 |                            | Select Exhibit          |  |  |
| Reorder Pages                    |                                 |                             | 🔲 Keep Fenc       | e Sheet 3                                                                                       |                            | Design File             |  |  |
|                                  |                                 |                             |                   | Sheet 2                                                                                         |                            |                         |  |  |
| Page 0 0f 3                      |                                 |                             |                   |                                                                                                 |                            |                         |  |  |

Next, select the **Save Document File** button, as shown below, to save the selected document file information as the conveyance document for the selected parcel.

| Options Utilities Help              |                                  |                       |                       |                            |                              |                       |
|-------------------------------------|----------------------------------|-----------------------|-----------------------|----------------------------|------------------------------|-----------------------|
| urrent Book Information             |                                  |                       |                       |                            |                              | Exit                  |
| Book File: C:\DGN\7930000RI         | DPED002.rwpb                     |                       |                       |                            | Load Book                    |                       |
| District: DISTRICT-1-MISSO          | ULA                              | Project 793           | 30000                 |                            | Build New Book               |                       |
| DMS Directory 7930000               |                                  | Units: En             | glish                 |                            |                              |                       |
| anage Parcel Documents   Print Parc | el Exhibit Check Plots   Publish | Parcel Documents      | Un-Publish Parcel Doo | cuments   Close Project Pa | rcels   Parcel Documents Sta | ⊣<br>itus Information |
| Parcel Information                  |                                  |                       | Conveyance Docum      | •                          |                              |                       |
| Select Book Parcel Below:           |                                  | Document File Lo      | cation \\mdthq\mdtsha | ares\Helena\ROW\Draft-D    | eedsTEST\DISTRICT-1-MIS      | SOULA\7930000         |
| Parcel-2_EASE                       |                                  | Document File I       | Name: 7930000_P02.0   | )0CX                       |                              |                       |
| Parcel Status:                      |                                  |                       | 1                     | Bemove                     | Save Document                | Select                |
|                                     |                                  |                       |                       | Document File              | File                         | Document File         |
| Delete Parcel Edit Parce            | Add Parcel(s)                    | 1.1                   |                       |                            |                              |                       |
| Selected Parcel Exhibits Informa    | lion:                            |                       |                       |                            |                              |                       |
| Edit Current Parcel Exhibits        | Current Exhibits Page I          | nformation            |                       |                            |                              |                       |
| Insert After Current Page           | Design File Location:            |                       |                       |                            |                              |                       |
| Save Current Page                   | Design File Name:                |                       |                       |                            |                              |                       |
| Delete Current Page                 | Fence Coordinates                |                       |                       |                            |                              | Select Exhibit        |
| Reorder Pages                       |                                  |                       | 📕 Keep Fer            |                            |                              | Design File           |
| neuluei rayes                       |                                  |                       |                       | Sheet 3                    |                              | 10                    |
| Page 0 Of 3                         |                                  | pdate MicroStation Fe | nce                   | Sheet 2                    |                              |                       |
| Page 0 Of 3                         |                                  |                       |                       |                            |                              |                       |

A *Save Current Parcel Conveyance Document Confirmation* form will be displayed, as shown below, prompting for confirmation of the save current parcel conveyance document operation.

| Save Current Parcel Conveyance Document                | Confirmation            | 83         |
|--------------------------------------------------------|-------------------------|------------|
| Are you sure you want to save the changes<br>Document? | to the current parcel ( | Conveyance |
|                                                        | Yes                     | No         |

Select the **Yes** button to complete the conveyance document save operation.

A *Conveyance Document Info Saved* confirmation form will be displayed, providing notification that the conveyance document information has been saved to the current book, as shown below.

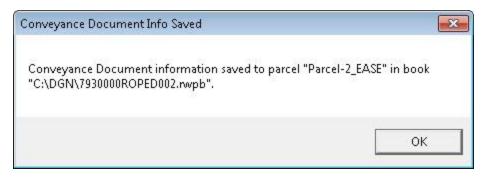

After selecting the **OK** button, the program will return to the main form.

To remove the conveyance document for a parcel the user can select the **Remove Document File** button, as shown below.

| urrent Book Information                  |                                  |                                          |                              |                            | -                       |
|------------------------------------------|----------------------------------|------------------------------------------|------------------------------|----------------------------|-------------------------|
| Book File: C:\DGN\7930000R               | OPED002.rwpb                     |                                          |                              | – LoadBook                 | Exit                    |
| District: DISTRICT-1-MISSO               |                                  | Project 7930000                          |                              | Build New Book             | 1                       |
| DMS Directory 7930000                    |                                  | Units: English                           |                              |                            | 1                       |
| fanage Parcel Documents   Print Par      | cel Exhibit Check Plots   Publis | h Parcel Documents   Un-Publish Parcel I | Documents   Close Project Pa | rcels   Parcel Documents S | tatus Information       |
| Parcel Information                       |                                  | Selected Parcel Conveyance Doc           | ument Information:           |                            |                         |
| Select Book Parcel Below:                |                                  | Document File Location \\mdthq\md        | shares\Helena\ROW\Draft-D    | eedsTEST\DISTRICT-1-MI     | SSOULA\7930000          |
| Parcel-2_EASE                            |                                  | Document File Name: 7930000_P0           | 2.DOCX                       |                            |                         |
| Parcel Status:                           |                                  | · · · · · ·                              | Remove<br>Documpot File      | Save Document<br>File      | Select<br>Document File |
| Delete Parcel Edit Parc                  | el Add Parcel(s)                 | <u></u><br>                              |                              |                            |                         |
| Selected Parcel Exhibits Informa         | lion:                            |                                          |                              |                            |                         |
| Edit Current Parcel Exhibits             | Current Exhibits Page            | Information                              |                              |                            |                         |
| Insert After Current Page                | Design File Location:            |                                          |                              |                            |                         |
| interitienter barronter ago              | Design File Name:                |                                          |                              |                            |                         |
| Save Current Page                        |                                  | 23520597                                 |                              |                            | Select Exhibit          |
|                                          | Fence Coordinates                |                                          | Tanaa                        |                            | Design File             |
| Save Current Page                        | Fence Coordinates                | Г Кеер                                   |                              |                            |                         |
| Save Current Page<br>Delete Current Page | Fence Coordinates                | Г Кеер                                   | Sheet 3<br>Sheet 2           |                            |                         |

A **Delete Current Parcel Conveyance Document File Confirmation** form will be displayed, as shown below, prompting for confirmation of the delete current parcel conveyance document file operation.

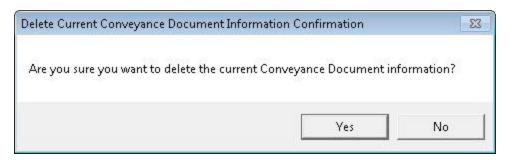

Select the **Yes** button to complete the conveyance document deletion operation.

A *Conveyance Document Info Deleted* confirmation form will be displayed, providing notification that the conveyance document information has been saved to the current book, as shown below.

| Conveyance Document Info Deleted                                                                      | ×         |
|----------------------------------------------------------------------------------------------------|-----------|
| Conveyance Document information deleted from parcel "Parcel-2_EASE"<br>"C:\DGN\7930000ROPED002.nvpb". | ' in book |
|                                                                                                    | ок        |

After selecting the **OK** button, the program will return to the main form with the information for the current parcel updated to show no conveyance document, as shown below.

### View ROW Parcels Book Information

|                                                                |                                                                                                    | E site                                                                                                    |
|----------------------------------------------------------------|----------------------------------------------------------------------------------------------------|----------------------------------------------------------------------------------------------------|
|                                                                | LoadBook                                                                                                    | Exit                                                                                                    |
| Project 7930000                                                | Build New Book                                                                                                    |                                                                                                    |
| Units: English                                                 |                                                                                                    |                                                                                                    |
| Plots   Publish Parcel Documents   Un-Publish Parcel Documents | Close Project Parcels   Parcel Documents Sta                                                                                                    | atus Information                                                                                                    |
| Selected Parcel Conveyance Document Info                       | mation:                                                                                                    |                                                                                                    |
| Document File Location                                         |                                                                                                    |                                                                                                    |
| Document File Name:                                            |                                                                                                    |                                                                                                    |
|                                                                | Remove Save Document                                                                                                    | Select                                                                                                    |
|                                                                | ocument File                                                                                                    | Document File                                                                                                    |
|                                                                |                                                                                                    |                                                                                                    |
|                                                                |                                                                                                    |                                                                                                    |
| hibits Page Information                                        |                                                                                                    |                                                                                                    |
| Location:                                                      |                                                                                                    |                                                                                                    |
| ile Name:                                                      |                                                                                                    |                                                                                                    |
| ordinates                                                      |                                                                                                    | Select Exhibit                                                                                                    |
| Keep Fence                                                     | Sheet 3                                                                                                    | Design File                                                                                                    |
|                                                                | Sheet 2                                                                                                    |                                                                                                    |
|                                                                | Units: English Plots Publish Parcel Documents Un-Publish Parcel Documents Selected Parcel Conveyance Document Info Document File Location Document File Name: D hibits Page Information Location: ile Name: | Project 7930000 Build New Book Units: English Plots Publish Parcel Documents Close Project Parcels Parcel Documents Sta Selected Parcel Conveyance Document Information: Document File Location Document File Name: Remove Document File Save Document File |

## **10. Printing Check Plots**

To user can use the Print Parcel Exhibit Check Plots tab to get check plot prints.

To start the process of getting parcel exhibit check plots first select the *Print Parcel Exhibit Check Plots* tab on the main form, as shown below.

| Current Book Information          |                                  |                                       |                                    | 1                         | Exit            |
|-----------------------------------|----------------------------------|---------------------------------------|------------------------------------|---------------------------|-----------------|
| Book File: C:\DGN\7930000R        | JPED002.rwpb                     |                                       |                                    | LoadBook                  |                 |
| District: DISTRICT-1-MISSO        | ULA                              | Project 7930000                       |                                    | Build New Book            |                 |
| DMS Directory 7930000             |                                  | Units: English                        |                                    |                           |                 |
| anage Parcel Documents Print Parc | el Exhibit/Check Plots   Publish | n Parcel Documents   Un-Publish Parce | el Documents   Close Project Parce | Is   Parcel Documents Sta | tus Information |
| ParcelInformation                 | ~~~~                             | Selected Parcel Conveyance D          | ocument Information:               |                           |                 |
| Select Book Parcel Below:         |                                  | Document File Location                |                                    |                           |                 |
| Parcel-2_EASE                     |                                  | Document File Name:                   |                                    |                           |                 |
| Parcel Status:                    |                                  |                                       | Remove                             | Save Document             | Select          |
|                                   |                                  |                                       | Document File                      | File                      | Document File   |
| Delete Parcel E dit Parce         | Add Parcel(s)                    |                                       |                                    |                           | 2               |
| Selected Parcel Exhibits Informa  | ion:                             |                                       |                                    |                           |                 |
| Edit Current Parcel Exhibits      | Current Exhibits Page I          | nformation                            |                                    |                           |                 |
| Insert After Current Page         | Design File Location:            |                                       |                                    |                           |                 |
| Save Current Page                 | Design File Name:                |                                       |                                    |                           |                 |
| Delete Current Page               | Fence Coordinates                |                                       |                                    |                           | Select Exhibit  |
| Reorder Pages                     |                                  | 🗖 Kee                                 | p Fence                            |                           | Design File     |
|                                   |                                  |                                       | Sheet 3<br>Sheet 2                 |                           | 11              |
|                                   |                                  |                                       |                                    |                           |                 |

The *Print Parcel Exhibit Check Plots* tab will be displayed, as shown below.

| rent Book Information<br>Book File: C:\DGN\7930000R0PED002.rwpb                                                                                |                 | Load Book                                                                                                    | Exit |
|----------------------------------------------------------------------------------------------------|-----------------|----------------------------------------------------------------------------------------------------|------|
| District: DISTRICT-1-MISSOULA                                                                                                    | Project 7930000 | Build New Book                                                                                                    |      |
| IS Directory 7930000                                                                                                    | Units: English  |                                                                                                    |      |
| Select Parcel(s) to Print Exhibit Check Plots For<br>All Parcels With Exhibit Pages In Book:<br>Parcel-1_ACQ<br>Parcel-1_EASE<br>Parcel-2_EASE | Selec           | Printer to Print Check Plots to Below:<br>cted Printer<br>nt1\mis4pl Select Printer<br>nt1\mis4pl Change Default<br>Printer |      |
|                                                                                                    |                 | Print Exhibit Check P<br>For Selected Parcel                                                                                |      |

The steps to perform to print exhibit check plots for parcels is as follows:

First, select the printer for the check plot prints to be printed to using the **Select Printer** button.

Next, select the parcel(s) to be printed in the list of parcels with exhibit pages under the *All Parcels With Exhibit Pages In Book:* label.

Finally, select the **Print Exhibit Check Plots For Selected Parcel(s)** button to submit the request for the printed exhibit check plots, as shown below.

#### View ROW Parcels Book Information

| rent Book Information                                |                                          |                                       |                                                     | Exit       |
|------------------------------------------------------|------------------------------------------|---------------------------------------|-----------------------------------------------------|------------|
| Book File: C:\DGN\7930000R0PED002.rwpb               |                                          |                                       | Load Book                                           |            |
| District: DISTRICT-1-MISSOULA                        | Project 7930000                          |                                       | Build New Book                                      |            |
| IS Directory 7930000                                 | Units: English                           |                                       |                                                     |            |
| age Parcel Documents Print Parcel Exhibit Check Plot | s   Publish Parcel Documents   Un-Publis | h Parcel Documents   Close Project Pa | arcels   Parcel Documents Status In                 | nformation |
| Select Parcel(s) to Print Exhibit Check Plots For    | from Available Parcels Below.            | Select Printer to Print Chec          | :k Plots to Below:                                  | 1          |
| All Parcels With Exhibit Pages In Book:              |                                          | Selected Printer                      |                                                     |            |
| Parcel-1_ACQ<br>Parcel-1_EASE                        |                                          | \\mdtprint1\isd7pr                    | Select Printer                                      |            |
| Parcel-2_EASE                                        |                                          |                                       |                                                     |            |
|                                                      |                                          | \\misnt1\mis4pl                       | Change Default<br>Printer                           |            |
|                                                      |                                          |                                       |                                                     |            |
|                                                      |                                          |                                       |                                                     |            |
|                                                      |                                          |                                       |                                                     |            |
|                                                      |                                          | 4                                     | Print Exhibit Check Plots<br>For Selected Parcel(s) |            |
|                                                      |                                          |                                       |                                                     | -          |

A *View ROW Parcel Documents Update Queue Requests* form will be displayed, as show below.

| ***** U0791223120 ***** | 03-Apr-2016 | 22:31:21 |         |
|-------------------------|-------------|----------|---------|
|                         |             |          | Refresh |
|                         |             |          | Close   |
|                         |             |          |         |
|                         |             |          |         |

The request will be processed by the Network Batch Plotters and the plots will be printed to the selected printer.

Click the **Close** button to close the form, returning to the main form.

### **11. Publish Parcel Documents**

Once the parcel documents have been completed and checked, the user can use the Publish Parcel Documents tab to publish the parcel document, making them available for Right-of-Way staff to access the documents.

To start the process of publishing parcels first select the *Publish Parcel Documents* tab on the main form, as shown below.

| Options Utilities Help                |                                   |                                   |                                 |                             |                               |
|---------------------------------------|-----------------------------------|-----------------------------------|---------------------------------|-----------------------------|-------------------------------|
| urrent Book Information               |                                   |                                   |                                 |                             | Exit                          |
| Book File: C:\DGN\7930000F            | (OPED002.rwpb                     |                                   |                                 | Load Book                   | E XI                          |
| District: DISTRICT-1-MISSO            | JULA                              | Project 7930000                   |                                 | Build New Book              |                               |
| DMS Directory 7930000                 |                                   | Units: English                    |                                 |                             |                               |
| anage Parcel Documents   Print Par    | cel Exhibit Check Plots   Publish | Parcel Decuments Un-Publish Parce | I Documents   Close Project Par | cels   Parcel Documents Sta | <br>atus Information          |
| ParcelInformation                     |                                   | Selected Parcel Conveyance D      | ocument Information:            |                             |                               |
| Select Book Parcel Below:             |                                   | Document File Location            |                                 |                             |                               |
| Parcel-2_EASE                         |                                   | Document File Name:               |                                 |                             |                               |
| Parcel Status:                        |                                   |                                   | Remove                          | Save Document               | Select                        |
|                                       |                                   |                                   | Document File                   | File                        | Document File                 |
| Delete Parcel Edit Parc               | el Add Parcel(s)                  |                                   |                                 |                             |                               |
| Selected Parcel Exhibits Informa      | xion:                             |                                   |                                 |                             |                               |
| Edit Current Parcel Exhibits          | Current Exhibits Page In          | formation                         |                                 |                             |                               |
| Insert After Current Page             | Design File Location:             |                                   |                                 |                             |                               |
| involtintor ouriontil ago             | Design File Name:                 |                                   |                                 |                             |                               |
| Save Current Page                     |                                   |                                   |                                 |                             |                               |
|                                       | Fence Coordinates                 | 0.020105                          |                                 |                             | Select Exhibit                |
| Save Current Page                     |                                   | T Kee                             | p Fence<br>Sheet 3              |                             | Select Exhibit<br>Design File |
| Save Current Page Delete Current Page | Fence Coordinates                 | Г Кее                             |                                 |                             |                               |

The *Publish Parcel Documents* tab will be displayed, as shown below.

| Manage ROW I<br>File Options L | Parcel Documents (Version 1.0.0)                                                 |                                                                                                    |                |
|--------------------------------|----------------------------------------------------------------------------------|----------------------------------------------------------------------------------------------------|----------------|
|                                |                                                                                  |                                                                                                    |                |
| Current Book I                 |                                                                                  |                                                                                                    | Load Book Exit |
| 00000000                       | C:\DGN\7930000R0PED002.rwpb                                                      |                                                                                                    |                |
|                                | DISTRICT-1-MISSOULA                                                              | Project 7930000                                                                                                    | Build New Book |
| DMS Directory                  | 7930000                                                                          | Units: English                                                                                                    |                |
| Select Par                     | rcel(s) to Publish from Available Parcels Below:<br>Thed Parcels:<br>.CQ<br>.ASE | Parcel Documents   Un-Publish Parcel Documents   Close Project Parcels   Publish Documents For Selected Parcels   Note:<br>Publishing Automatically Archives Previo |                |

The steps to perform to publish parcels are as follows:

First, select the parcel(s) to be published in the list of un-published parcels under the *Un-Published Parcels:* label.

Next, select the **Publish Documents For Selected Parcel(s)** button to submit the request to publish the parcel documents, as shown below.

### View ROW Parcels Book Information

| 🌃 Manage ROW I | Parcel Documents (Version 1.0.0)                                                |                                                                                                    |                |
|----------------|---------------------------------------------------------------------------------|----------------------------------------------------------------------------------------------------|----------------|
| File Options L | Jtilities Help                                                                  |                                                                                                    |                |
| Current Book I |                                                                                 |                                                                                                    | Exit           |
| Book File:     | C:\DGN\7930000R0PED002.rwpb                                                     |                                                                                                    | Load Book      |
| District:      | DISTRICT-1-MISSOULA                                                             | Project 7930000                                                                                                    | Build New Book |
| DMS Directory  | 7930000                                                                         | Units: English                                                                                                    |                |
| Select Par     | rcel(s) to Publish from Available Parcels Below:<br>-hed Parcels:<br>-CQ<br>ASE | Color       Un-Publish Parcel Documents   Close Project Parcels         Publish Documents For Selected Plycet(s)         Note:         Publishing Automatically Archives Previously |                |

A *View ROW Parcel Documents Update Queue Requests* form will be displayed, as show below.

| ***** U0791223120 *****<br>***** U0791224724 ***** | 03-Apr-2016<br>03-Apr-2016 |                    |         |
|----------------------------------------------------|----------------------------|--------------------|---------|
|                                                    |                            |                    | Refresh |
|                                                    |                            |                    | Close   |
|                                                    |                            |                    |         |
| On\\MDTHQ\ITTEST\4                                 | PPDATANROWPA               | RCELDOCSREQ Queue) |         |

The request will be processed by the Network Batch Plotters and the Parcel Exhibit plot and PDF files will be created and published and the conveyance document will be published.

Click the **Close** button to close the form.

If the "Prompt To Send Email Notifications" option is checked on in the User Options, a *Send Publication Notification?* form will be displayed, prompting to select whether or not to send an e-mail notification, as shown below.

| Send Publication Notification?                       |                          | 23          |
|------------------------------------------------------|--------------------------|-------------|
| Parcel Publication Request was crea<br>notification? | ated, do you want to sen | d an e-mail |
|                                                      | Yes                      | No          |

If Yes is selected, a new outlook e-mail message will be initialized with the Subject and body containing Parcel Publication notification information, ready for the user to complete and send, as shown below.

| iste<br>▼ → | BZ<br>BZ-            | lew Roman × 12 ×<br><u>U</u> III × III ×<br>A × IIII = Z = III<br>Basic Text | A`∧`<br>≇≇<br>⊛ | Address Check<br>Book Names<br>Names | <ul> <li>Attach File</li> <li>Attach Item *</li> <li>Signature *</li> <li>Include</li> </ul> | <ul> <li>Follow Up *</li> <li>High Importance</li> <li>Low Importance</li> <li>Tags 5</li> </ul> | Q<br>Zoom<br>Zoom |
|-------------|----------------------|------------------------------------------------------------------------------|-----------------|--------------------------------------|----------------------------------------------------------------------------------------------|--------------------------------------------------------------------------------------------------|-------------------|
| =<br>end    | To<br>Cc<br>Subject: | Parcels being Publish                                                        | ed for Prc      | oject 7930000                        |                                                                                              |                                                                                                  |                   |
| -1.<br>     | ject 7930<br>1 ACQ   | 000 the Following                                                            | Parcels         | s Are Being Pub                      | lished:                                                                                      |                                                                                                  |                   |

Click the **Close** button to close the form, returning to the main form.

### **12. Un-Publish Parcel Documents**

After parcel documents have been published it may be necessary to make modifications. Before making modifications the parcels will need to be un-published as the published documents are no longer valid and the published conveyance document file must be returned to its original Draft Deeds location.

To start the process of un-publishing parcels first select the *Un-Publish Parcel Documents* tab on the main form, as shown below.

| urrent Book Information               |                                 |                                       |                                  |                            | 1                       |
|---------------------------------------|---------------------------------|---------------------------------------|----------------------------------|----------------------------|-------------------------|
| Book File: C:\DGN\7930000R0           | PED002.rwpb                     |                                       |                                  | Load Book                  | E xit                   |
| District: DISTRICT-1-MISSOL           | ILA                             | Project 7930000                       |                                  | Build New Book             |                         |
| DMS Directory 7930000                 |                                 | Units: English                        |                                  |                            |                         |
| fanage Parcel Documents   Print Parce | l Exhibit Check Plots   Publisi | n Parcel Documents   Un-Publish Parce | I Dopuments   Close Project Parc | els   Parcel Documents Sta | itus Information        |
| ParcelInformation                     |                                 | Selected Parcel Conveyance Do         | 63                               |                            |                         |
| Select Book Parcel Below:             |                                 | Document File Location                |                                  |                            |                         |
| Parcel-2_EASE                         |                                 | Document File Name:                   |                                  |                            |                         |
| Parcel Status:                        |                                 |                                       | Remove<br>Document File          | Save Document<br>File      | Select<br>Document File |
| Delete Parcel Edit Parcel             | Add Parcel(s)                   |                                       |                                  |                            |                         |
| Selected Parcel Exhibits Informati    | DIAC                            |                                       |                                  |                            |                         |
| Edit Current Parcel Exhibits          | Current Exhibits Page           | nformation                            |                                  |                            |                         |
| Insert After Current Page             | Design File Location:           |                                       |                                  |                            |                         |
| Save Current Page                     | Design File Name:               |                                       |                                  |                            |                         |
| Delete Current Page                   | Fence Coordinates               |                                       |                                  |                            | Select Exhibit          |
|                                       |                                 | 🗖 Keej                                | 5 Fence<br>Sheet 3               |                            | Design File             |
| Reorder Pages                         |                                 |                                       | Sheet 2                          |                            |                         |
| Reorder Pages                         |                                 |                                       |                                  |                            |                         |

The *Un-publish Parcel Documents* tab will be displayed, as shown below.

| and the second second s | Parcel Documents (Version 1.0.0)                                |                                                                                                    |                                 |
|----------------------------------------------------------------------------------------------------|-----------------------------------------------------------------|----------------------------------------------------------------------------------------------------|---------------------------------|
| File Options L                                                                                                    | Jtilities Help                                                  |                                                                                                    |                                 |
| Current Book I                                                                                                    | nformation                                                      |                                                                                                    | Exit                            |
| Book File:                                                                                                    | C:\DGN\7930000R0PED002.rwpb                                     |                                                                                                    | Load Book                       |
| District:                                                                                                    | DISTRICT-1-MISSOULA                                             | Project 7930000                                                                                                    | Build New Book                  |
| DMS Directory                                                                                                    | 7930000                                                         | Units: English                                                                                                    |                                 |
|                                                                                                    | rcel(s) to Un-Publish from Available Parce<br>I Parcels:<br>.CQ | Publish Parcel Documents Un-Publish Parcel Documents Close Projests Below:<br>Un-Publish Documents For<br>Selected Parcel(s)<br>Note:<br>Un-Publishing Returns Conveyance I<br>and Archives Previously Published Documents<br>Note: | Document To Draft Deed Location |

The steps to perform to un-publish parcels are as follows:

First, select the parcel(s) to be un-published in the list of published parcels under the *Published Parcels:* label.

Next, select the **Un-publish Documents For Selected Parcel(s)** button to submit the request to un-publish the parcel documents, as shown below.

### View ROW Parcels Book Information

| 🌃 Manage ROW I | Parcel Documents (Version 1.0.0)                                        |                                                                                                    |                |
|----------------|-------------------------------------------------------------------------|----------------------------------------------------------------------------------------------------|----------------|
| File Options L | Jtilities Help                                                          |                                                                                                    |                |
| Current Book I | nformation                                                              |                                                                                                    | Exit           |
| Book File:     | C:\DGN\7930000R0PED002.rwpb                                             |                                                                                                    | Load Book      |
| District:      | DISTRICT-1-MISSOULA                                                     | Project 7930000                                                                                                    | Build New Book |
| DMS Directory  | 7930000                                                                 | Units: English                                                                                                    |                |
|                | icel(s) to Un-Publish from Available Parcels Below.<br> Parcels:<br> C0 | Documents Un-Publish Parcel Documents Close Project Parce<br>Un-Publish Documents For<br>Selected Parcel(s)<br>Note:<br>Un-Publishing Returns Conveyance Docume<br>and Archives Previously Published Document |                |

A *View ROW Parcel Documents Update Queue Requests* form will be displayed, as show below.

|                      | fresh                |
|----------------------|----------------------|
| C                    | ose                  |
|                      |                      |
|                      |                      |
| PARCELDOCSREQ Queue) |                      |
|                      | PARCELDOCSREQ Queue) |

The request will be processed by the Network Batch Plotters and the Parcel Exhibit plot and PDF files will be archived and the conveyance document will be archived and returned to the its original Draft Deeds location.

Click the **Close** button to close the form.

If the "Prompt To Send Email Notifications" option is checked on in the User Options, a **Send Unpublication Notification?** form will be displayed, prompting to select whether or not to send an e-mail notification, as shown below.

| Send Un-Publication Notification?               |                            | 23           |
|-------------------------------------------------|----------------------------|--------------|
| Parcel Un-Publication Request was construction? | reated, do you want to sen | ıd an e-mail |
|                                                 | Yes                        | No           |

If **Yes** is selected, a new outlook e-mail message will be initialized with the Subject and body containing Parcel Un-publication notification information, ready for the user to complete and send, as shown below.

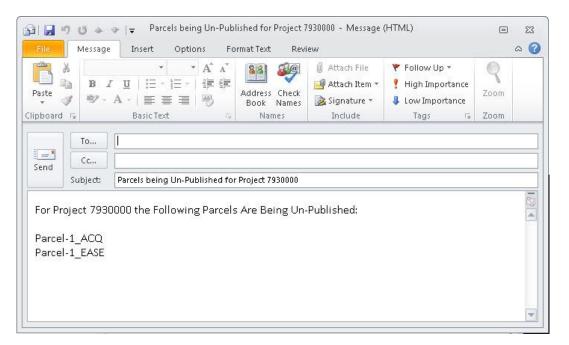

### **13. Close Parcel Documents**

After parcel documents have been published for all of the parcels in the project and the project is completed the parcel documents will need to be closed.

To start the process of closing parcels first select the *Close Project Parcels* tab on the main form, as shown below.

| Options Utilities Help                                       |                                  |                                    |                                 |                             |                |
|--------------------------------------------------------------|----------------------------------|------------------------------------|---------------------------------|-----------------------------|----------------|
| Current Book Information                                     |                                  |                                    |                                 |                             | Exit           |
| Book File: C:\DGN\7930000R(                                  | )PED002.rwpb                     |                                    |                                 | Load Book                   |                |
| District: DISTRICT-1-MISSO                                   | JLA                              | Project 7930000                    |                                 | Build New Book              |                |
| DMS Directory 7930000                                        |                                  | Units: English                     |                                 |                             |                |
| anage Parcel Documents   Print Parc                          | el Exhibit Check Plots   Publish | Parcel Documents   Un-Publish Parc | el Documents   Close Project Pa | rcels   Parcel Documents St |                |
| Parcel Information                                           | 1                                | Selected Parcel Conveyance D       | ocument Information:            |                             |                |
| Select Book Parcel Below.                                    |                                  | Document File Location             |                                 |                             |                |
| Parcel-2_EASE                                                |                                  | Document File Name:                |                                 |                             |                |
| Parcel Status: Published<br>Edit and Delete NotAllowed For I | Dunnale                          |                                    | Remove                          | Save Document               | Select         |
| With Published Or ClosedDocum                                |                                  |                                    | Document File                   | File                        | Document File  |
| Delete Parcel Edit Parce                                     | Add Parcel(s)                    |                                    |                                 |                             |                |
| Selected Parcel Exhibits Informat                            | ion:                             |                                    |                                 |                             |                |
| Edit Current Parcel Exhibits                                 | Current Exhibits Page Ir         | nformation                         |                                 |                             |                |
| Insert After Current Page                                    | Design File Location:            |                                    |                                 |                             |                |
| Save Current Page                                            | Design File Name:                |                                    |                                 |                             |                |
| D.L.C. ID                                                    | Fence Coordinates                | 598016                             |                                 |                             | Select Exhibit |
| Delete Current Page                                          |                                  | 🗖 Ke                               | ep Fence<br>Sheet 3             |                             | Design File    |
| Reorder Pages                                                |                                  |                                    |                                 |                             |                |
|                                                              |                                  |                                    | Sheet 2                         |                             |                |

The *Close Project Parcels* tab will be displayed, as shown below.

| inage ROW Parcel Documents (Version 1.0.0<br>Options Utilities Help                                                                  | )                                                                                                    |                                                                                                    |
|----------------------------------------------------------------------------------------------------|----------------------------------------------------------------------------------------------------|----------------------------------------------------------------------------------------------------|
| rrent Book Information                                                                                                    |                                                                                                    |                                                                                                    |
| Book File: C:\DGN\7930000R0PED002.rw                                                                                                 | de                                                                                                    | Load Book Exit                                                                                                    |
| District: DISTRICT-1-MISSOULA                                                                                                    | Project 7930000                                                                                                    | Build New Book                                                                                                    |
| MS Directory 7930000                                                                                                    | Units: English                                                                                                    |                                                                                                    |
| nage Parcel Documents   Print Parcel Exhibit Ch<br>- Closing The Project Parcels Requires All<br>Published Parcels:<br>Parcel-2_EASE | eck Plots   Publish Parcel Documents   Un-Publish Parcel Documents   Parcels Be In the Published List Below: Un-Published Parcels: Parcel-1_ACQ Parcel-1_EASE | Close Project Parcels Parcel Documents Status Information Close The Project Parcels Note: All Parcels Must Be Published Before the Project Parcels Can Be Closed. |
| Note:                                                                                                    |                                                                                                    |                                                                                                    |

All parcel folders must be published before the project parcels can be closed. Hence, in the example above the **Close The Project Parcels** button is disabled as two parcels in the project are currently un-published.

Once all parcels have been published for a project the Close Project Parcels tab display shows all parcels in the *Published Parcels:* list and the **Close the Project Parcel** button is enabled, as shown below.

### View ROW Parcels Book Information

| ent Book Information                              |                                                             | Exit                                                                                   |
|---------------------------------------------------|-------------------------------------------------------------|----------------------------------------------------------------------------------------|
| Book File: C:\DGN\7930000R0PED002.rwpb            |                                                             | Load Book                                                                              |
| District: DISTRICT-1-MISSOULA                     | Project 7930000                                             | Build New Book                                                                         |
| S Directory 7930000                               | Units: English                                              |                                                                                        |
| age Parcel Documents   Print Parcel Exhibit Check | Relots Publish Parcel Documents Un-Publish Parcel Documents | Close Project Parcels Parcel Documents Status Information                              |
| Published Parcels:<br>Parcel-1 ACQ                | Un-Published Parcels:                                       | Close The Project Parcels                                                              |
| Parcel-1_EASE<br>Parcel-2_EASE                    |                                                             | Note:<br>All Parcels Must Be Published<br>Before the Project Parcels<br>Can Be Closed. |
| 2                                                 |                                                             |                                                                                        |
| lote:                                             | cel Folders from the Published Location, Deleting All       |                                                                                        |

Select the **Close the Project Parcels** button to submit the request to close the project parcels, as shown below.

| ent Book Information                                                                                                    |                                                                                                    | Load Book Exit                                                                         |
|----------------------------------------------------------------------------------------------------|----------------------------------------------------------------------------------------------------|----------------------------------------------------------------------------------------|
| Book File: C:\DGN\7930000R0PED002<br>District: DISTRICT-1-MISSOULA                                                                                                    | Project 7930000                                                                                                    |                                                                                        |
| energy and a second second sec |                                                                                                    | Build New Book                                                                         |
| S Directory 7930000                                                                                                    | Units: English                                                                                                    |                                                                                        |
|                                                                                                    | Check Plots   Publish Parcel Documents   Un-Publish Parcel Documents   All Parcels Be In the Published List Below. | Close Project Parcels   Parcel Documents Status Information                            |
| Published Parcels:                                                                                                    | Un-Published Parcels:                                                                                              | Close The Project Parcels                                                              |
| Parcel-1_ACQ<br>Parcel-1_EASE<br>Parcel-2_EASE                                                                                                    |                                                                                                    | Note:<br>All Parcels Must Be Published<br>Before the Project Parcels<br>Can Be Closed. |
|                                                                                                    |                                                                                                    |                                                                                        |

A *View ROW Parcel Documents Update Queue Requests* form will be displayed, as show below.

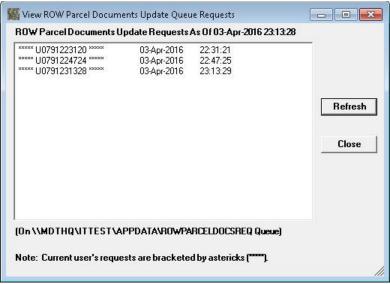

The request will be processed by the Network Batch Plotters and the Project Parcels will be closed.

Click the **Close** button to close the form.

If the "Prompt To Send Email Notifications" option is checked on in the User Options, a *Send Close Notification?* form will be displayed, prompting to select whether or not to send an e-mail notification, as shown below.

| Send Close Notification?                |                            | 23            |
|-----------------------------------------|----------------------------|---------------|
| Parcel Close Request was created, do yo | u want to send an e-mail r | notification? |
|                                         | Yes                        | No            |

If **Yes** is selected, a new outlook e-mail message will be initialized with the Subject and body containing Project Parcels Closure notification information, ready for the user to complete and send, as shown below.

| 69 🛃 🖉                                                                                                    | 7 U + ·              |               | ing Closed for P    | roject 793I | 0000 - Message (HT                                                                           | ML)                                                                                            | ۰                 | 23 |
|----------------------------------------------------------------------------------------------------|----------------------|---------------|---------------------|-------------|----------------------------------------------------------------------------------------------|------------------------------------------------------------------------------------------------|-------------------|----|
| File                                                                                                    | Message              | Insert Option | s Format Te         | d Rev       | iew                                                                                          |                                                                                                | ۵                 |    |
| A CONTRACTOR OF A CONTRACTOR OF A CONTRACTOR OF A CONTRACTOR AND A CONTRACTOR AND A CONTRAC | w                    |               | 評評<br>Addre<br>Book | ss Check    | <ul> <li>Attach File</li> <li>Attach Item *</li> <li>Signature *</li> <li>Include</li> </ul> | <ul> <li>Follow Up *</li> <li>High Importance</li> <li>Low Importance</li> <li>Tags</li> </ul> | Q<br>Zoom<br>Zoom |    |
| Send                                                                                                    | To<br>Cc<br>Subject: | <br>          | or Project 79300    | 00          |                                                                                              |                                                                                                |                   |    |
|                                                                                                    |                      |               |                     |             |                                                                                              |                                                                                                |                   |    |

### **14. View Parcel Documents Status Information**

At any time during the Parcel Document processing process users can view the status of all parcels using the Parcel Documents Status Information tab.

To start the process of viewing parcel status information first select the *Parcel Documents Status Information* tab on the main form, as shown below.

| Manage ROW Parcel Documents (                                                                                           | Version 1.0.0)                   |                                                                                                 |                         |                            |                         |
|----------------------------------------------------------------------------------------------------|----------------------------------|-------------------------------------------------------------------------------------------------|-------------------------|----------------------------|-------------------------|
| ile Options Utilities Help                                                                                              |                                  |                                                                                                 |                         |                            |                         |
| Current Book Information                                                                                                |                                  |                                                                                                 |                         | 1                          | Exit                    |
| Book File: C:\DGN\7930000R                                                                                              | OPED002.rwpb                     |                                                                                                 |                         | Load Book                  |                         |
| District: DISTRICT-1-MISSO                                                                                              | IULA                             | Project 7930000                                                                                 |                         | Build New Book             |                         |
| DMS Directory 7930000                                                                                                   |                                  | Units: English                                                                                  |                         |                            |                         |
| Manage Parcel Documents Print Parcel Parcel Information Select Book Parcel Below:                                       | cel Exhibit Check Plots   Publis | h Parcel Documents   Un-Publish Parce<br>Selected Parcel Conveyance D<br>Document File Location | •                       | els   Parcel Documents Sta | tus Information         |
| Parcel-2_EASE                                                                                                    | <u> </u>                         | Document File Name:                                                                             |                         |                            |                         |
| Parcel Status: Published<br>Edit and Delete NotAllowed For<br>With Published Or ClosedDocur<br>Delete Parcel Edit Parce | nents.                           |                                                                                                 | Remove<br>Document File | Save Document<br>File      | Select<br>Document File |
| Selected Parcel Exhibits Informa                                                                                        | tion:                            |                                                                                                 |                         |                            |                         |
| Edit Current Parcel Exhibits                                                                                            | Current Exhibits Page            | Information                                                                                     |                         |                            |                         |
| Insert After Current Page                                                                                               | Design File Location:            |                                                                                                 |                         |                            | 1                       |
| Save Current Page                                                                                                    | Design File Name:                |                                                                                                 |                         |                            |                         |
| Delete Current Page                                                                                                    | Fence Coordinates -              | 1.551.044                                                                                       |                         |                            | Select Exhibit          |
| Reorder Pages                                                                                                    |                                  | n Kee                                                                                           | p Fence<br>Sheet 3      |                            | Design File             |
| Page 0 Of 3                                                                                                    |                                  | pdate MicroStation Fence                                                                        | Sheet 2<br>Sheet 1      |                            |                         |
| •                                                                                                    | J [                              |                                                                                                 |                         |                            |                         |
|                                                                                                    |                                  |                                                                                                 |                         |                            |                         |

The *Parcel Documents Status Information* tab will be displayed, as shown below.

| Irrent Book Information<br>Book File: C:\DGN\7930000R0PED002.rwpb |                                               |                                      | Load Bool                  | c   Exit                 |  |
|-------------------------------------------------------------------|-----------------------------------------------|--------------------------------------|----------------------------|--------------------------|--|
| District: DISTRICT-1-MISSOULA                                     | Project 7930000                               |                                      | Build New B                | Book                     |  |
| DMS Directory 7930000                                             | Units: English                                |                                      |                            |                          |  |
|                                                                   | Child. [English                               |                                      |                            |                          |  |
| anage Parcel Documents   Print Parcel Exhibit Check I             | Plots   Publish Parcel Documents   Un-Publish | Parcel Documents   Close Project P   | arcels Parcel Docume       | ents Status Information  |  |
|                                                                   |                                               |                                      |                            |                          |  |
|                                                                   |                                               |                                      |                            |                          |  |
| Parcel ID                                                         | No. of Exhibit Pages                          | Conveyance Document File             | Status                     | Status Date              |  |
| Parcel-1_ACQ<br>Parcel-1_EASE                                     | 4                                             | 7930000_P01.D0CX<br>7930000_P02.D0CX | UnPublished<br>UnPublished | 04-03-2016<br>04-03-2016 |  |
| Parcel-1_EASE<br>Parcel-2_EASE                                    | 3                                             | 7930000_P02.D0LX                     | Published                  | 04-03-2016               |  |
|                                                                   |                                               |                                      |                            |                          |  |
|                                                                   |                                               |                                      |                            |                          |  |
|                                                                   |                                               |                                      |                            |                          |  |
|                                                                   |                                               |                                      |                            |                          |  |
|                                                                   |                                               |                                      |                            |                          |  |
|                                                                   |                                               |                                      |                            |                          |  |
|                                                                   |                                               |                                      |                            |                          |  |
|                                                                   |                                               |                                      |                            |                          |  |
|                                                                   |                                               |                                      |                            |                          |  |
|                                                                   |                                               |                                      |                            |                          |  |
|                                                                   |                                               |                                      |                            |                          |  |

As shown above, for all of the parcels in the book the Parcel ID, number of Exhibit page, Conveyance Document File, Status and Date of Status change are displayed.

### **15. Setting or Changing Default User Options**

To set or change the Default Printer or Default District user options select the **Options** menu  $\rightarrow$  **User Options** sub-item, as shown below.

| User Options                          |                                                            |                                        |                                            |
|---------------------------------------|------------------------------------------------------------|----------------------------------------|--------------------------------------------|
| Book File:                            |                                                            |                                        | Load Book Exit                             |
| District:                             | Project                                                    |                                        | Build New Book                             |
| DMS Directory                         | Units:                                                     |                                        | Dullu New DOOK                             |
| DMS Directory                         | Units. ]                                                   |                                        |                                            |
| anage Parcel Documents Print Parcel B | xhibit Check Plots   Publish Parcel Documents   Un-Publish | Parcel Documents Close Proiect Parcels | Parcel Documents Status Information        |
| ParcelInformation                     | Selected Parcel Conveyand                                  | •                                      | 1                                          |
| Select Book Parcel Below:             | Document File Location                                     | Se D'OGUMEIR INDINGIOL                 |                                            |
|                                       | Document File Name:                                        |                                        |                                            |
| Parcel Status:                        | Document File Name.                                        |                                        |                                            |
|                                       |                                                            | Remove<br>Document File                | Save Document Select<br>File Document File |
| Delete Parcel Edit Parcel             | Add Parcel(s)                                              |                                        |                                            |
| V                                     |                                                            |                                        |                                            |
| Selected Parcel Exhibits Information  |                                                            |                                        |                                            |
| E dit Current Parcel Exhibits         | Current Exhibits Page Information                          |                                        |                                            |
| Insert After Current Page             | Design File Location:                                      |                                        |                                            |
| Save Current Page                     | Design File Name:                                          |                                        |                                            |
| Delete Current Page                   | Fence Coordinates                                          |                                        | Select Exhibit                             |
|                                       |                                                            | Keep Fence<br>Sheet 3                  | Design File                                |
| Reorder Pages                         |                                                            |                                        |                                            |
| Reorder Pages                         |                                                            | Sheet 2                                |                                            |

#### The *User Options* form will be displayed, as shown below.

| Default Printer:                | Select  |
|---------------------------------|---------|
| \\misnt1\mis4pl                 | Printer |
| Default District:               |         |
| Missoula                        |         |
| Prompt Before Making Changes    |         |
| Prompt To Send Email Notificati |         |

The current Default Printer is displayed in the Default Printer: text box (in this example the Default Printer is \\misnt1\mis4pl).

The current Default District is shown in the Default District: dropdown list (in this example the default district is Missoula).

The current Prompt Before Making Changes and Prompt To Send Email Notifications options are also shown on the form. In this example both the *Prompt Before Making Changes* and *Prompt To Send Email Notifications* options are selected.

To change the Default Printer select the Select Printer button as shown below.

| Default Printer:                   | Select |
|------------------------------------|--------|
| \\misnt1\mis4pl                    | Prir   |
| Default District:                  |        |
| Missoula                           |        |
| Prompt Before Making Changes       |        |
| Prompt To Send Email Notifications |        |
|                                    |        |

Note: Options that are checked are turned on.

The *Choose From Approved ROW Plotters Listed Below* form will be displayed as shown below.

| oose From Approved ROW Plot | ters Listed Below 📃 🔲 |
|-----------------------------|-----------------------|
| Select Plotter              |                       |
| C Missoula (District 1)     | \\misnt1\mis4pl 👻     |
| C Butte (District 2)        | \\butnt1\but6pl       |
| C Great Falls (District 3)  | \\gtfnt1\gtf4pl       |
| C Glendive (District 4)     | \\gldnt1\gld6pl 🚽     |
| C Billings (District 5)     | \\blgnt1\blg3pl 🚽     |
| C Helena                    | \\mdtprint1\row8pr    |
| Cancel                      | OK                    |
| Selected Plotter            | \\misnt1\mis0pr       |

Next, select the District for the desired printer, as shown below (in this example the Butte (District 2) option has been selected).

| Select Plotter           |                    |
|--------------------------|--------------------|
| C Missoula (District 1)  | \\misnt1\mis0pr _▼ |
| Evitte (District 2)      | \\butnt1\but6pl 💽  |
| Great Falls (District 3) | \\gtfnt1\gtf4pl    |
| C Glendive (District 4)  | ∖\gldnt1\gld6pl    |
| C Billings (District 5)  | \\blgnt1\blg3pl    |
| C Helena                 | \\mdtprint1\row8pr |
| Cancel                   | ок                 |
| Selected Plotter         | \\butnt1\but6pl    |

Next, select the desired printer from the dropdown list next to the selected district as shown below (in this example the \\butnt1\but3pl printer is being selected).

| elect Plotter              |                                    |
|----------------------------|------------------------------------|
| C Missoula (District 1)    | \\misnt1\mis0pr                    |
| Butte (District 2)         | \\butnt1\but6pl 🚽                  |
| C Great Falls (District 3) | \\butnt1\but6pl<br>\\butnt1\but3pl |
| C Glendive (District 4)    | \\gldnt1\gld6pl                    |
| C Billings (District 5)    | \\blgnt1\blg3pl                    |
| C Helena                   | \\mdtprint1\row8pr 💌               |
| Cancel                     | ок                                 |
| Selected Plotter           | \\butnt1\but6pl                    |

After selecting the desired printer, the selected printer will be displayed in the Selected Printer text box, as shown below.

| Select Plotter             |                    |
|----------------------------|--------------------|
| C Missoula (District 1)    | \\misnt1\mis0pr    |
| • Butte (District 2)       | \\butnt1\but3pl    |
| C Great Falls (District 3) | \\gtfrit1\gtf4pl   |
| C Glendive (District 4)    | ∖\gldnt1\gld6pl _  |
| C Billings (District 5)    | \\blgnt1\blg3pl    |
| C Helena                   | \\mdtprint1\row8pr |
| Cancel                     | ок                 |
| Selected Plotter           | \\butnt1\but3pl    |

Next, select the **OK** button as shown above to complete the default plotter selection process. The form will close and the new default printer will be displayed in the *User Options* form as shown below.

| User Options                        |                   |
|-------------------------------------|-------------------|
| Default Printer:<br>\\butnt1\but3pl | Select<br>Printer |
| Default District:                   | 21                |
| Missoula                            | •                 |
| ✓ Prompt Before Making Changes      |                   |
| Prompt To Send Email Notifications  |                   |
| ОК                                  | Cancel            |

To change the Default District select the desired district from the Default District dropdown list, as shown below (in this example the Butte district item is being selected form the dropdown).

| Default Printer:                             | Selec  |
|----------------------------------------------|--------|
| \\butnt1\but3pl                              | Printe |
| Default District:<br>Missoula                |        |
| Missoula                                     |        |
|                                              |        |
| Butte<br>Great Falls<br>Glendive<br>Billings | 2      |

After selecting the desired district from the Default District dropdown list the selected item will be displayed in the dropdown list, as shown below.

| User Options                         |          |  |
|--------------------------------------|----------|--|
| Default Printer:                     | Select   |  |
| \\butnt1\but3pl                      | Printer  |  |
| Default District:                    |          |  |
| Buttel                               | <b>_</b> |  |
| Prompt Before Making Changes         |          |  |
| ☑ Prompt To Send Email Notifications |          |  |
| ок                                   | Cancel   |  |

To change the *Prompt Before Making Changes* option click on the item, as shown below.

| User Options                       |          |
|------------------------------------|----------|
| Default Printer:                   | Select   |
| \\butnt1\but3pl                    | Printer  |
| Default District:                  |          |
| Butte                              | <b>_</b> |
| Prompt Before Making Changes       |          |
| Prompt To Send Email Notifications |          |
| ОК                                 | Cancel   |

After changing the *Prompt Before Making Changes* option the changed selection is displayed as shown below.

| efault Printer:                    | Select  |
|------------------------------------|---------|
| \butnt1\but3pl                     | Printer |
| efault District:                   |         |
| utte                               |         |
| Prompt Before Making Changes       |         |
| Prompt To Send Email Notification: |         |

To change the *Prompt To Send Email Notifications* option click on the item, as shown below.

| Default Printer:                     | Select  |
|--------------------------------------|---------|
| \\butnt1\but3pl                      | Printer |
| Default District:                    |         |
| Butte                                |         |
| Prompt Before Making Changes         |         |
| R Prompt To Send Email Notifications |         |
| S nompe to send Email Notifications  |         |
| ок                                   | Cancel  |

After changing the *Prompt To Send Email Notifications* option the changed selection is displayed as shown below.

| lser Options                       |         |
|------------------------------------|---------|
| Default Printer:                   | Select  |
| \\butnt1\but3pl                    | Printer |
| Default District:                  |         |
| Butte                              |         |
| Prompt Before Making Changes       |         |
| Prompt To Send Email Notifications |         |
| ок                                 | Cancel  |

Select the **OK** button, as shown below, to complete the Default Printer and/or Default District and/or Prompt Before Making Changes and/or Prompt To Send Email Notifications User Options selection process.

| Default Printer:<br>\\butnt1\but3pl | Select<br>Printer |
|-------------------------------------|-------------------|
| Default District:                   | 1                 |
| Butte                               | -                 |
| Prompt Before Making Changes        |                   |

The *User Options* form will close and the main form will be displayed. The new user options will be used for all future operations.

## **16. Viewing Request Queue Requests**

The ROW Parcel Documents Updates Request Queue can be viewed to check for requests in the queue.

To check for requests select the *Utilities* menu  $\rightarrow$  *View ROW Parcel Docs Update Requests* sub-item, as shown below.

| Manage ROW Parcel Documents (<br>e Options Utilities Help                                                                                                    | Version 1.0.0)                                                                                                    |                       |                       |                               |
|----------------------------------------------------------------------------------------------------|----------------------------------------------------------------------------------------------------|-----------------------|-----------------------|-------------------------------|
|                                                                                                    | el Docs Update Requests                                                                                                    |                       |                       |                               |
| Current Dool                                                                                                    | Is Book Parcels Conveyance Document and Exhibit Page:                                                                                     | 5                     | – Load Book           | Exit                          |
| District:                                                                                                    | Project                                                                                                    |                       | Build New Book        |                               |
|                                                                                                    |                                                                                                    |                       | Build New Book        |                               |
| DMS Directory                                                                                                    | Units:                                                                                                    |                       |                       |                               |
| Parcel Information<br>Select Book Parcel Below:<br>Parcel Status:                                                                                                    | el Exhibit Check Plots   Publish Parcel Documents   Un-Publis<br>Selected Parcel Conveya<br>Document File Location<br>Document File Name: |                       | Save Document<br>File | Select<br>Document File       |
| Delete Parcel Edit Parce<br>Selected Parcel Exhibits Informa<br>Edit Current Parcel Exhibits                                                                                                    |                                                                                                    |                       |                       |                               |
| Insert After Current Page                                                                                                    | Design File Location:                                                                                                    |                       |                       |                               |
| Save Current Page                                                                                                    | Design File Name:                                                                                                    |                       |                       |                               |
| Delete Current Page<br>Reorder Pages                                                                                                    | Fence Coordinates                                                                                                    | Keep Fence<br>Sheet 3 |                       | Select Exhibit<br>Design File |
| Page 0f                                                                                                    | Update MicroStation Fence                                                                                                    | Sheet 2<br>Sheet 1    |                       |                               |
| A STATE OF A STATE OF | Least-                                                                                                    | 10000 C               |                       |                               |

The View ROW Parcel Documents Update Queue Requests form will be displayed, as shown below.

| **** U0791223120 ***** | 03-Apr-2016 | 22:31:21 |         |
|------------------------|-------------|----------|---------|
| **** U0791224724 ***** | 03-Apr-2016 | 22:47:25 |         |
| **** U0791231328 ***** | 03-Apr-2016 | 23:13:29 |         |
| **** U0791234155 ***** | 03-Apr-2016 | 23:41:55 |         |
| **** U0791235939 ***** | 03-Apr-2016 | 23:59:40 |         |
| **** U0791000053 ***** | 04-Apr-2016 | 00:00:53 | Refresh |
| **** U0791000133 ***** | 04-Apr-2016 | 00:01:33 | nellesn |
| **** U0791001018 ***** | 04-Apr-2016 | 00:10:18 |         |
| **** U0791004311 ***** | 04-Apr-2016 | 00:43:11 |         |
|                        |             |          | Close   |
|                        |             |          | 10      |
|                        |             |          |         |
|                        |             |          |         |
|                        |             |          |         |
|                        |             |          |         |
|                        |             |          |         |
|                        |             |          |         |
| )n\\MDTHQ\ITTEST\A     | FEDALAMOWER |          | 1       |

The logged in user's requests are bracketed by asterisks to make it easier to find the user's requests.

Select the **Close** button to close the form.

### 17. List ROW Parcels Book Parcels Conveyance Document and Exhibit Pages Information

The ROW Parcels Book Parcels Conveyance Document and Exhibit Pages Information can be listed to help with working with parcel documents.

To list the ROW Parcels Book parcels conveyance document and exhibit pages information select the *Utilities* menu → *List ROW Parcels Book Parcels Conveyance Document and Exhibit Pages Information* sub-item, as shown below.

| Options Utilities Help                   |                                   |                                      |                              |                             |                         |
|------------------------------------------|-----------------------------------|--------------------------------------|------------------------------|-----------------------------|-------------------------|
| Current Bool View ROW Par                | cel Docs Update Requests          |                                      |                              |                             |                         |
| Book Fi List ROW Parci                   | els Book Parcels Conveyance [     | )ocument and Exhibit Pages           |                              | Load Book                   | Exit                    |
| District: DISTRICT-1-MISS                | JULA                              | Project 7930000                      |                              | Build New Book              |                         |
| DMS Directory 7930000                    |                                   | Units: English                       |                              |                             |                         |
| anage Parcel Documents Print Par         | cel Exhibit Check Plots   Publish | Parcel Documents   Un-Publish Parcel | Documents   Close Project Pa | rcels   Parcel Documents SI | tatus Information       |
| ParcelInformation                        |                                   | Selected Parcel Conveyance Do        | cument Information:          |                             |                         |
| Select Book Parcel Below:                |                                   | Document File Location \\mdthq\mo    | ltshares\Helena\ROW\Draft-D  | eedsTEST\DISTRICT-1-MI      | SSOULA\7930000          |
| Parcel-1_ACQ                             |                                   | Document File Name: 7930000_P        | 01.DOCX                      |                             |                         |
| Parcel Status: UnPublished               |                                   | ×                                    | Remove<br>Document File      | Save Document<br>File       | Select<br>Document File |
| Delete Parcel Edit Parce                 |                                   |                                      |                              |                             |                         |
| Selected Parcel Exhibits Inform          | stion:                            |                                      |                              |                             |                         |
| Edit Current Parcel Exhibits             | Current Exhibits Page In          | formation                            |                              |                             |                         |
| Insert After Current Page                | Design File Location:             |                                      |                              |                             |                         |
|                                          | Design File Name:                 |                                      |                              |                             |                         |
| Save Current Page                        |                                   | 336099                               |                              |                             | Select Exhibit          |
| Save Current Page<br>Delete Current Page | Fence Coordinates                 |                                      |                              |                             | Distance File           |
|                                          | Fence Coordinates                 | Г Кеер                               | Fence Sheet 3                |                             | Design File             |
| Delete Current Page                      |                                   | ✓ Keep<br>date MicroStation Fence    |                              |                             | Design File             |

The book information is written to a text file and opened in Notepad, as shown below.

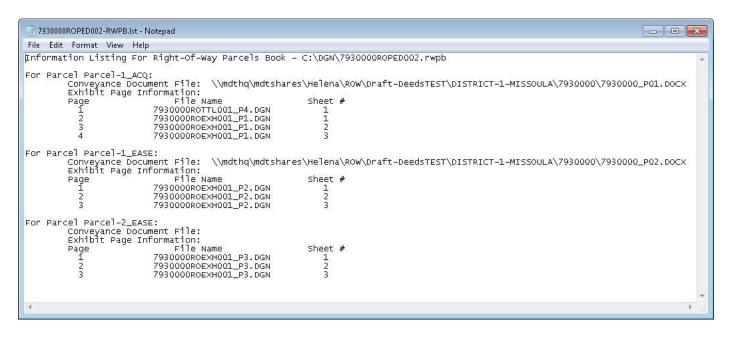

The text file is saved in the C:\Dgn folder with the name displayed at the top of the Notepad form.

### **18. Viewing Information About The Program**

To view information about the program, including Support contact information select the *Help* menu  $\rightarrow$  *About Manage ROW Parcel Documents* sub-item, as shown below.

| Abo                                                                   | ut Manage <sub>l</sub> ROW Parcel Docum                                                                                                    | ents            |                           |                           |                             |                               |
|-----------------------------------------------------------------------|----------------------------------------------------------------------------------------------------|-----------------|---------------------------|---------------------------|-----------------------------|-------------------------------|
|                                                                       | Users Manual                                                                                                    | cho             |                           |                           | Load Book                   | Exit                          |
|                                                                       |                                                                                                    |                 |                           |                           |                             | ·                             |
| District: DISTRICT-1-MISSC                                            | JULA                                                                                                    | Project         | 7930000                   |                           | Build New Book              |                               |
| MS Directory 7930000                                                  |                                                                                                    | Units: 🛛        | English                   |                           |                             |                               |
| anage Parcel Documents   Print Par                                    | cel Exhibit Check Plots   Publish F                                                                                                    | arcel Document  | s   Un-Publish Parcel Doc | cuments Close Project Par | rcels   Parcel Documents St | atus Information              |
| Parcel Information                                                    | 1                                                                                                    | Selected Parc   | el Conveyance Docum       | nent Information:         |                             |                               |
| Select Book Parcel Below: Docume                                      |                                                                                                    | Document File I | ocation \\mdthq\mdtsha    | ares\Helena\ROW\Draft-D   | eedsTEST\DISTRICT-1-MIS     | SOULA\7930000                 |
| Parcel-1_ACQ                                                          |                                                                                                    | Document Fi     | le Name: 7930000_P01.D    |                           |                             |                               |
| Parcel Status: UnPublished                                            |                                                                                                    |                 |                           | Remove<br>Document File   | Save Document<br>File       | Select<br>Document File       |
| Delete Parcel Edit Parc                                               | el Add Parcel(s)                                                                                                    |                 |                           |                           |                             |                               |
| elected Parcel Exhibits Information                                   | bion:                                                                                                    |                 |                           |                           |                             |                               |
|                                                                       | Current Exhibits Page Inf                                                                                                    | ormation        |                           |                           |                             |                               |
| E dit Current Parcel Exhibits                                         |                                                                                                    |                 |                           |                           |                             |                               |
| Edit Current Parcel Exhibits                                          | Design File Location:                                                                                                    |                 |                           |                           |                             |                               |
|                                                                       | a second second s |                 |                           |                           |                             |                               |
| Insert After Current Page                                             | Design File Location: Design File Name:                                                                                                    |                 |                           |                           |                             | Calast Eukibit                |
| Insert After Current Page<br>Save Current Page<br>Delete Current Page | Design File Location:                                                                                                    |                 | 🖵 Keep Fen                |                           |                             | Select Exhibit<br>Design File |
| Insert After Current Page<br>Save Current Page                        | Design File Location: Design File Name:                                                                                                    |                 | T Keep Fen                | 10e<br>Sheet 3<br>Sheet 2 |                             |                               |

The *About Manage ROW Parcel Documents* form will be displayed as shown below.

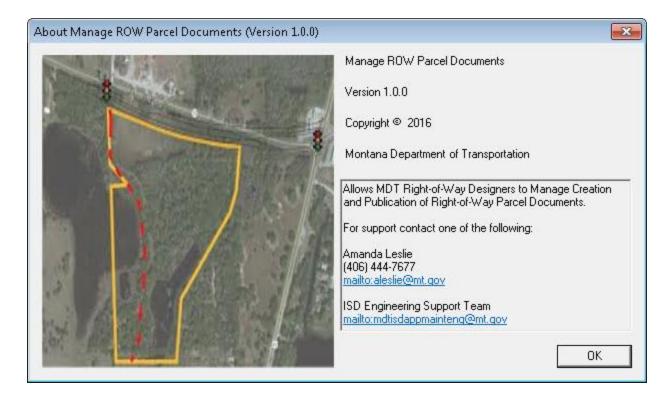

The form displays information about the program including the Version number (in this example the version information is Version 1.0.0). The form also displays support contact information in the lower right section of the form. To e-mail a support contact click on the mailto:..... hyperlink text, as shown below.

| About Manage ROW Parcel Documents (Version 1.0.0)                                                                                                    |                                                                                                    |
|----------------------------------------------------------------------------------------------------|----------------------------------------------------------------------------------------------------|
| C.C.                                                                                                    | Manage ROW Parcel Documents                                                                               |
| Providence in the second                                                                                                    | Version 1.0.0                                                                                             |
|                                                                                                    | Copyright © 2016                                                                                          |
| and the second states and the second states and second states and | Montana Department of Transportation                                                                      |
|                                                                                                    | Allows MDT Right-of-Way Designers to Manage Creation<br>and Publication of Right-of-Way Parcel Documents. |
| The second second                                                                                                    | For support contact one of the following:                                                                 |
| A A A A A A A A A A A A A A A A A A A                                                                                                    | Amanda Leslie<br>(406) 444-7677<br>mailto:aleslie@mt.gov                                                  |
|                                                                                                    | ISD Engineering Support Team<br><u>mailto:mdtisdappmainteng@mt.gov</u><br>رالس                            |
|                                                                                                    | ОК                                                                                                    |

A new Outlook e-mail message will be created with the To.. populated with the e-mail address for the support contact and the Subject: populated with a program support request subject item, as shown below.

| Paste                     | a B 2<br>∮ ≌2 - | <u>u</u> <u>≡</u> • <u>1</u> ≣ • 1 | X ∧<br>F ∰<br>B<br>B | Address Check<br>Book Names<br>Names | <ul> <li>Attach File</li> <li>Attach Item *</li> <li>Signature *</li> <li>Include</li> </ul> | <ul> <li>♥ Follow Up ♥</li> <li>Inportance</li> <li>Low Importance</li> <li>Tags □</li> </ul> | Q<br>Zoom<br>Zoom                                                                                                |
|---------------------------|-----------------|------------------------------------|----------------------|--------------------------------------|----------------------------------------------------------------------------------------------|-----------------------------------------------------------------------------------------------|----------------------------------------------------------------------------------------------------|
|                           | (               |                                    | 121.                 |                                      |                                                                                              | . <u>1995</u> . (31)                                                                          | and the second second second second second second second second second second second second second second second |
|                           | То              | mdtisdappmainteng@mt.              | gov                  |                                      |                                                                                              |                                                                                               |                                                                                                    |
| Send                      | Cc              |                                    |                      |                                      |                                                                                              |                                                                                               |                                                                                                    |
|                           | Subject:        | Manage ROW Parcel D                | ocument              | ts (Version 1.0.0) Su                | apport Request                                                                               |                                                                                               |                                                                                                    |
| ľ                         | ucher, P.E      |                                    |                      |                                      |                                                                                              |                                                                                               |                                                                                                    |
| Tim Bo                    | nuter Su        | stems Analyst                      |                      |                                      |                                                                                              |                                                                                               |                                                                                                    |
| Sr. Con                   |                 | ·                                  |                      |                                      |                                                                                              |                                                                                               |                                                                                                    |
| Sr. <i>C</i> on<br>Inform | ation Ser       | vices Division                     |                      |                                      |                                                                                              |                                                                                               |                                                                                                    |
| Sr.Con<br>Inform          |                 |                                    |                      |                                      |                                                                                              |                                                                                               |                                                                                                    |

Simply fill out the desired message content and send the message. The support contact will receive the e-mail message and start the process of addressing the support request.

### **19. Viewing The Program User's Manual**

To view a PDF of the program user's manual select the **Help Menu**  $\rightarrow$  **View Users Manual** option, as shown below.

| Irrent Book Informati Abou               | ut Manage ROW Parcel Docu        | uments                               |                                                                                            |                            |                            |                         |  |
|------------------------------------------|----------------------------------|--------------------------------------|--------------------------------------------------------------------------------------------|----------------------------|----------------------------|-------------------------|--|
|                                          | Users <sub>M</sub> anual         |                                      |                                                                                            |                            | – Load Book                | ] Exit                  |  |
|                                          |                                  | - 201                                |                                                                                            |                            | _                          | J                       |  |
| District: DISTRICT-1-MISSO               |                                  |                                      | 7930000                                                                                    |                            | Build New Book             |                         |  |
| MS Directory 7930000                     |                                  | Units:                               | English                                                                                    |                            |                            |                         |  |
| nage Parcel Documents   Print Parc       | cel Exhibit Check Plots   Publis | h Parcel Documer                     | its Un-Publish Parcel                                                                      | Documents Close Project Pa | rcels   Parcel Documents S | tatus Information       |  |
| 'arcelInformation                        |                                  | Selected Par                         | cel Conveyance Do                                                                          | cument Information:        |                            | •                       |  |
|                                          |                                  | Document File                        | ent File Location \\mdthq\mdtshares\Helena\ROW\Draft-DeedsTEST\DISTRICT-1-MISSOULA\7930000 |                            |                            |                         |  |
| Parcel-1_ACQ                             |                                  | Document File Name: 7930000_P01.DOCX |                                                                                            |                            |                            |                         |  |
| Parcel Status: UnPublished               |                                  |                                      |                                                                                            | Remove<br>Document File    | Save Document<br>File      | Select<br>Document File |  |
| Delete Parcel Edit Parce                 | el Add Parcel(s)                 | e 11<br>Tec 1                        |                                                                                            |                            |                            |                         |  |
| elected Parcel Exhibits Informa          | lion:                            |                                      |                                                                                            |                            |                            |                         |  |
| Edit Current Parcel Exhibits             | Current Exhibits Page            | Information                          |                                                                                            |                            |                            |                         |  |
| Insert After Current Page                | Design File Location:            |                                      |                                                                                            |                            |                            |                         |  |
|                                          | Design File Name:                |                                      |                                                                                            |                            |                            |                         |  |
| Save Current Page                        | Fence Coordinates                |                                      | <u></u>                                                                                    |                            |                            | Select Exhibit          |  |
| Save Current Page<br>Delete Current Page | Torroo ooorania.coo              |                                      | 🥅 Кеер                                                                                     | Fence<br>Sheet 3           |                            | Design File             |  |
|                                          |                                  |                                      |                                                                                            | orieet a                   |                            |                         |  |
| Delete Current Page                      |                                  | lpdate MicroStatio                   |                                                                                            | Sheet 2                    |                            |                         |  |

The PDF version of the Manage ROW Parcel Documents User's Manual will be displayed, as shown below.

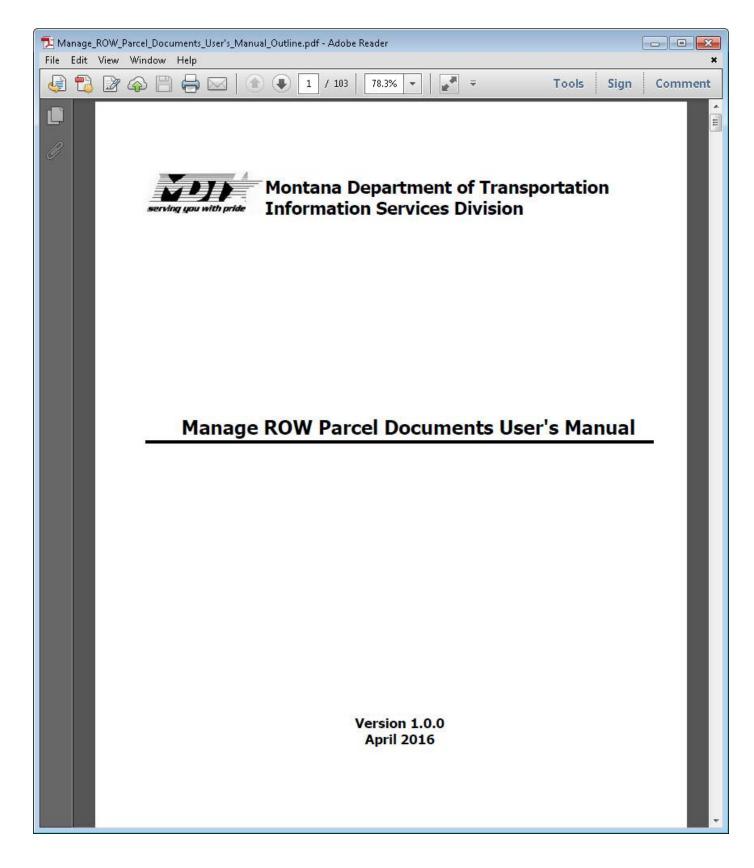

# 20. Technical Support

To obtain technical support, contact one of the following:

Amanda Leslie Right-of-Way Bureau Phone: 406-444-7677 <u>aleslie@mt.gov</u>

ISD Engineering Support Team mdtisdappmainteng@mt.gov